01.11.2023 Käyttöohjeen versio 1.12 Fintraffic

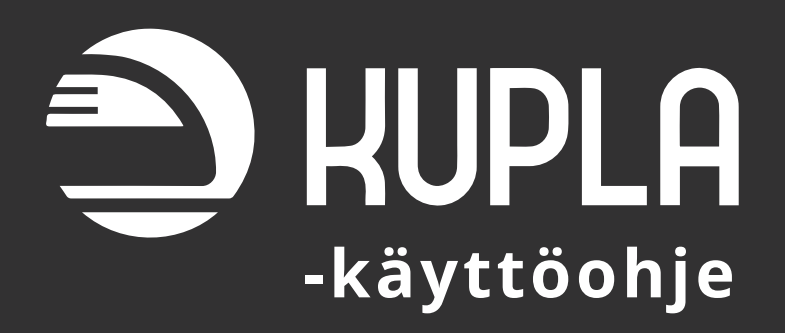

# **Tietoa käyttöohjeesta**

<span id="page-1-0"></span>Tämä käyttöohje on tarkoitettu KUPLAa käyttäville kuljettajille. Tässä dokumentissa kerrotaan kaikki oleellinen sovelluksen peruskäytöstä ja siihen liittyvistä osioista.

Käyttöohjeen kuvat ovat näyttökuvia KUPLAn testiympäristöstä. Tästä syystä niissä saattaa esiintyä todellisuudesta poikkeavia ajotietoja ja lieviä eroavaisuuksia KUP-LAn todellisiin näkymiin.

**Viimeisin ja ajantasaisin ohjeistus KUPLAn käytöstä ajotehtävässä löytyy aina Junaliikenteen ja vaihtotyön turvallisuussäännöistä (Jt). Tämän ohjeen sisältö ei yliaja Jt:tä.** Mikäli huomaat käyttöohjeessa ristiriitoja Jt:n kanssa, pyydämme ilmoittamaan niistä esimerkiksi sähköpostilla osoitteeseen kupla@fintraffic.fi.

# **Tämä on KUPLAn käyttöohjeen versio 1.12**

On mahdollista, että tämän dokumentin materiaali päivittyy ennen KUPLAa, jotta uusien toimintojen opiskelu on mahdollista ennen niiden käyttöönottoa.

# **Viimeisimmät päivitykset käyttöohjeessa**

- **v 1.12, marraskuu 2023:** Päivitetty käyttöliittymäkuviin uusi yläpalkki selaus- ja ajotilassa. Lisätty myös aikataulupaikkojen lyhenteet kuviin.
- **v 1.11, syyskuu 2023:** Lisätty maininta junan osavälin [aikataululistauksesta yläpalkissa,](#page-11-0) [PM-sijain](#page-10-0)[nin näyttämisestä yläpalkissa,](#page-10-0) päivitetty ohjeistusta tilapäisten nopeusrajoitusten visualisoinnista yläpalkissa sekä lisätty ohjeistusta tilapäisten nopeusrajoitusten [hälytyksen torkuttamisesta/hyl](#page-37-0)[käämisestä](#page-37-0).
- **v 1.10, toukokuu 2023:** Päivitetty selaustilan ja varamenettelyiden ohjeistusta.
- **v 1.9, joulukuu 2022:** Päivitetty ohjeistusta osavälin valinnasta ja ilmoitusten kuittaamisesta.

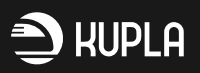

# **SISÄLLYSLUETTELO**

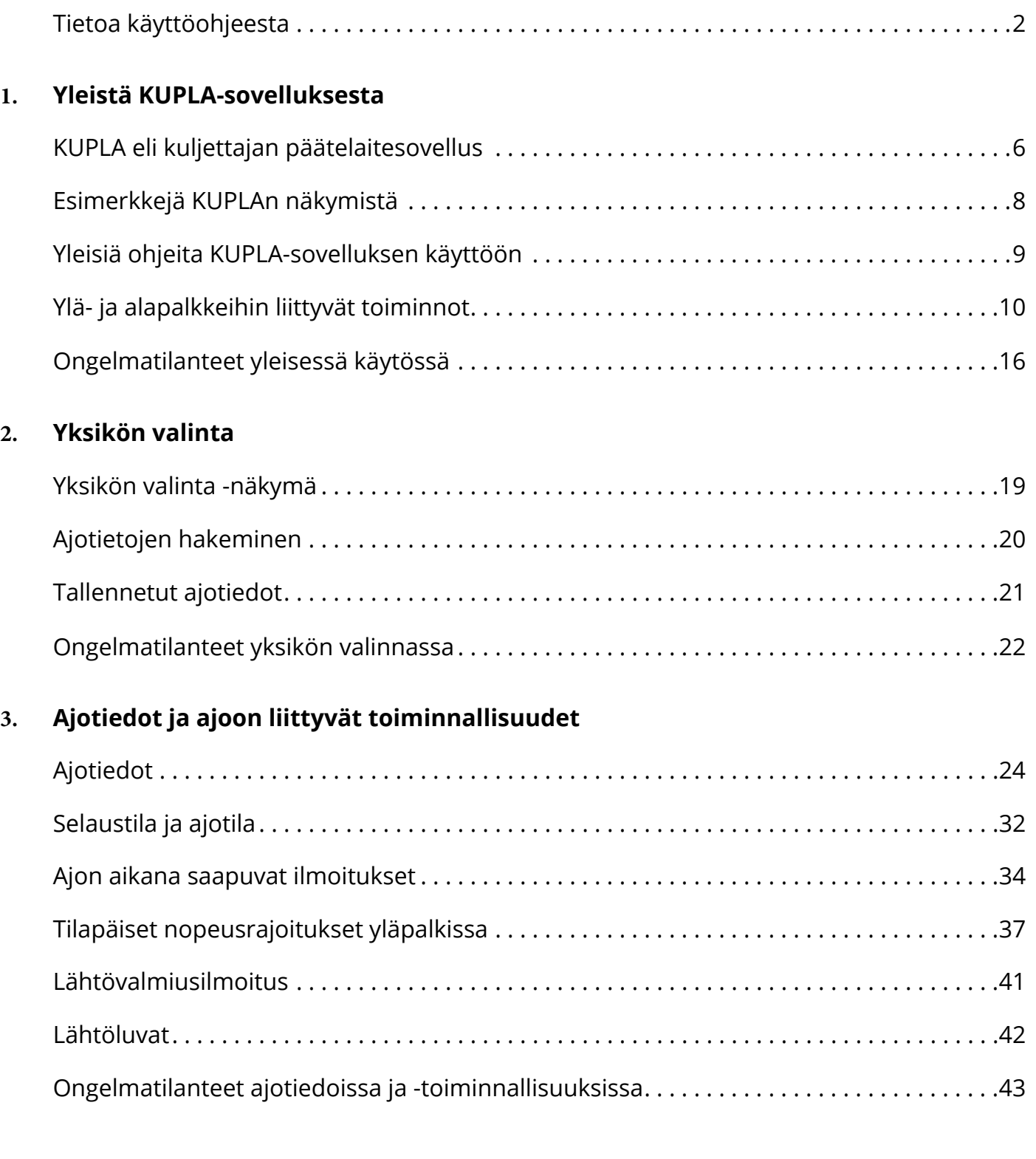

# **4. Muuta KUPLAsta**

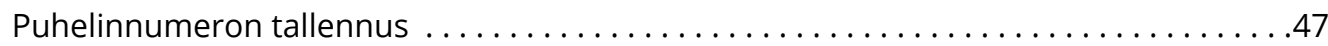

# **5. Apua KUPLAn käyttöön**

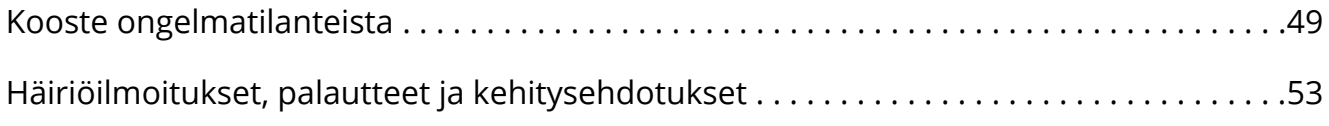

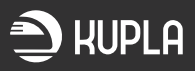

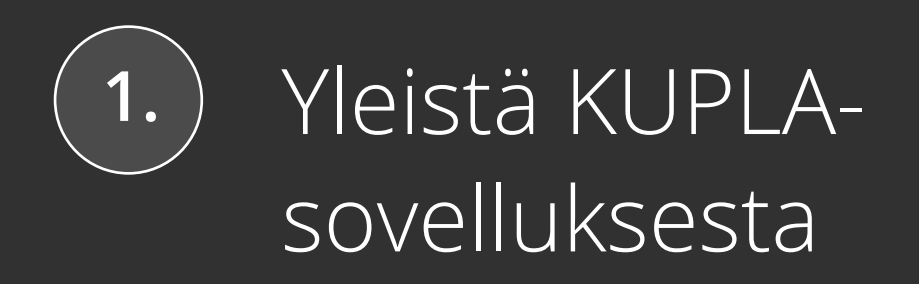

# <span id="page-5-0"></span>**KUPLA eli kuljettajan päätelaitesovellus**

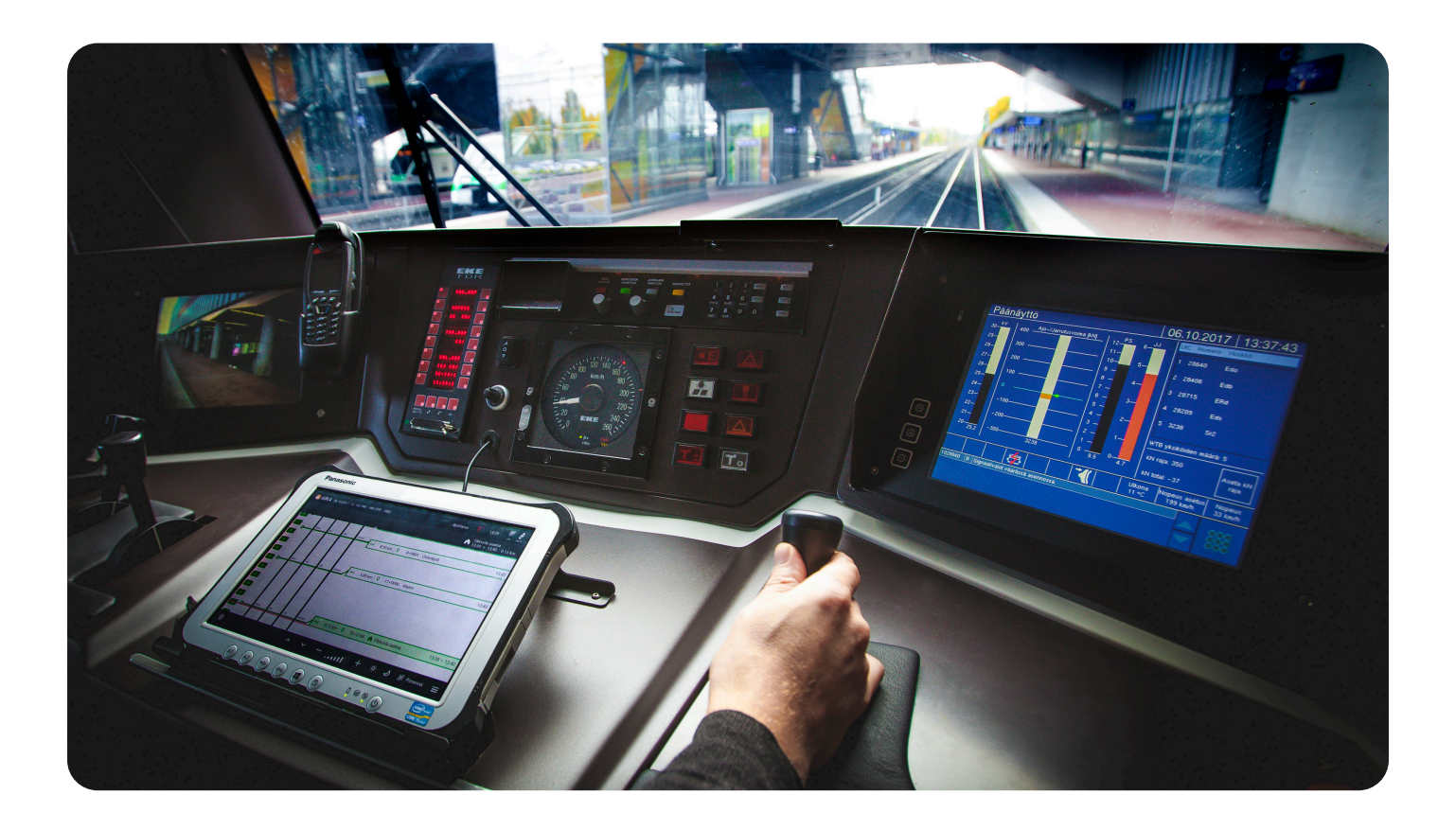

Fintraffic on korvannut ja sähköistänyt rautatieliikenteessä käytettyjä tiedonvälitysmenettelyitä KUPLA-järjestelmällä. KUPLA tulee sanoista KUljettajan PääteLAitesovellus.

KUPLA korvaa paperi- tai PDF-muotoisen aikataulun ja mahdollistaa sähköisen tiedonvälityksen yksikön kuljettajan ja liikenteenohjauksen sekä liikenteenhallintajärjestelmien välillä. KUPLA:n käyttäminen on pakollista valtion rataverkolla junaliikenteessä sekä rautatieliikennepaikkojen välisessä vaihtotyössä, kun vaihtotyölle on varattu kapasiteetti. Näin ollen paperisia aikatauluja käytetään vain varajärjestelmänä.

Fintraffic pyrkii valtion rataverkon haltijana sähköistämään tiedonvaihtoa ja tuomaan sitä kautta tulevaisuudessa uusia palveluita rautatieliikenteen harjoittajille. KUPLA tuo merkittäviä mahdollisuuksia rautatieliikenteen turvallisuuden ja tilannekuvan parantamiseen. KUPLA antaa myös aktiivisesti tilannetietoa mm. liikenteenhallinnan järjestelmiin sijaintitiedon muodossa.

Tiedot päätelaitteelta vaadittavista ominaisuuksista löytyvät dokumentista *KUPLAn laitevaatimukset*, joka on ladattavissa Fintrafficin verkkosivuilta. Rautatieliikenteen harjoittaja vastaa laitteiden hankinta- ja asennuskustannuksista sekä laitteessa tarvittavasta jatkuvasta tietoliikenneyhteydestä kustannuksineen kokonaisuudessaan. Laitteessa voidaan käyttää yleisen GSM-verkon tietoliikenneyhteyksiä.

Fintraffic on testannut sovellusta useilla eri laitteilla. Parhaaksi laitteeksi on osoittautunut Panasonic FZ-G1 tablettilaite 4G/GPS-modulilla. Sovelluksen toimivuus varmistetaan aina tällä laitemallilla. Myös muiden laitteiden käyttö on sallittu, kunhan tekniset vaatimukset täyttyvät.

Fintraffic ohjeistaa käyttöönottomenettelyistä tarkemmin.

Fintraffic ja sovelluksen valmistaja Solita Oy tarjoavat apua järjestelmien integroinnissa ja hankinnassa.

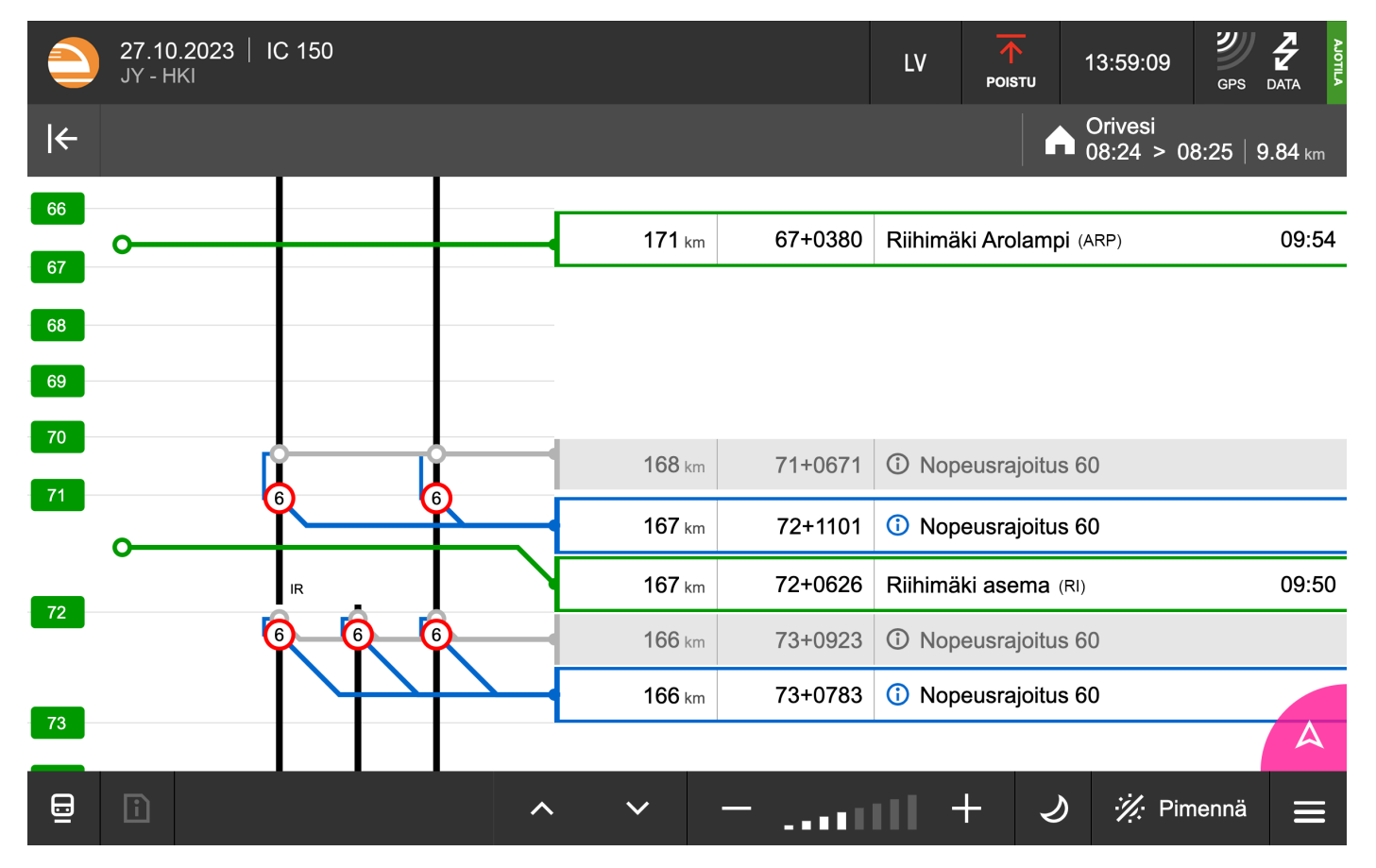

*KUPLAn ajotietonäkymä näyttää ajotiedot valitun yksikön reitin varrelta.*

# **Esimerkkejä KUPLAn näkymistä**

<span id="page-7-0"></span>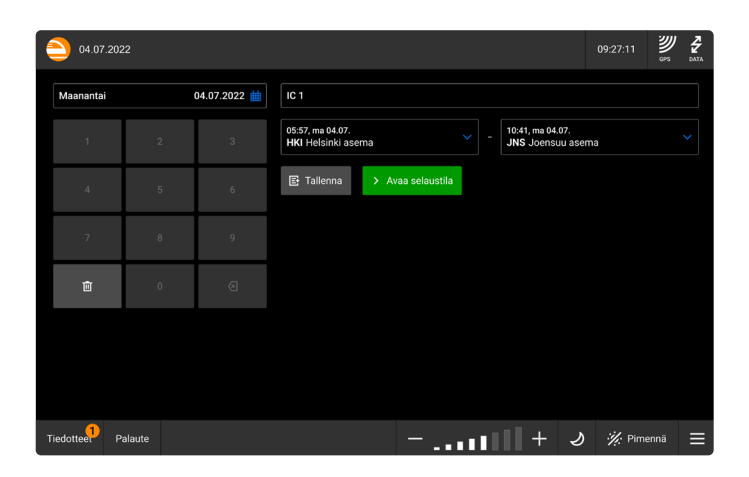

*1. KUPLAssa yksikön valinta -näkymässä valitset päivämäärän, tarkasteltavan yksikön ja reitin osavälin, mikäli et aja yksikköä koko matkaa.*

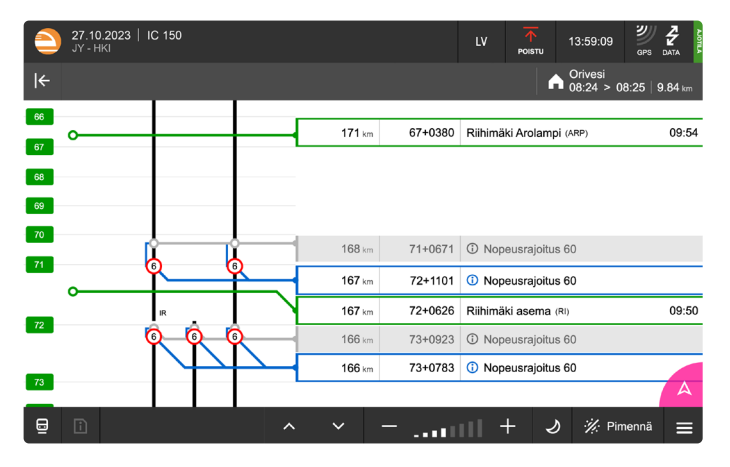

*3. Yksikön liikkuessa KUPLAn tulee aina olla ajotilassa. Tällöin KUPLA näyttää ajankohtaisia ajotietoja ja näkyy liikenteenohjauksen järjestelmissä.*

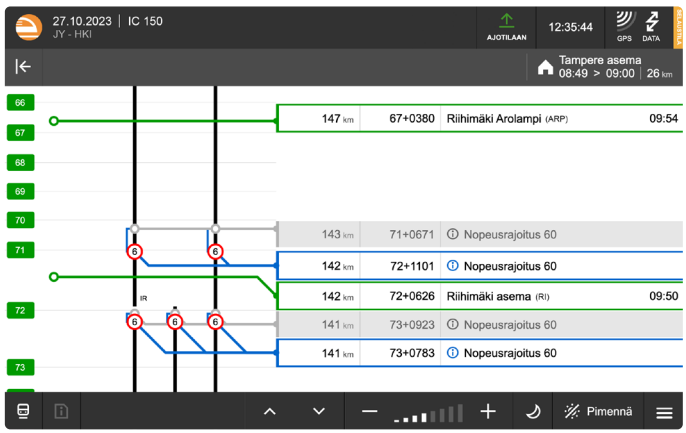

*2. Voit tarkastella yksikön tietoja ajotietonäkymässä, jonka taustaväriä ja kirkkautta voit säätää käyttöympäristösi mukaan.*

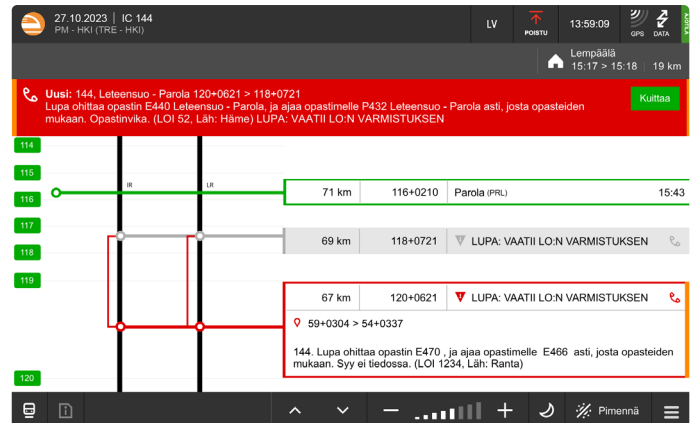

*4. KUPLA kertoo korostetusti ajon aikana saapuvista ilmoituksista ja tiedoista. KUPLAn tärkein tehtävä on välittää ajankohtaiset tiedot reittiin liittyvistä rajoituksista ja muista tiedoista.*

# <span id="page-8-0"></span>**Yleisiä ohjeita KUPLA-sovelluksen käyttöön**

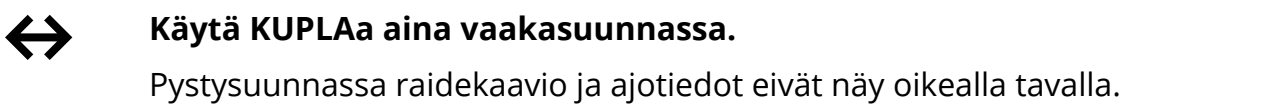

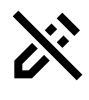

 $\frac{1}{\sqrt{2}}$ 

 $\mathbf{C}$ 

# **Älä nimeä uudelleen KUPLAn käynnistyskuvaketta laitteesi työpöydällä.**

Jos nimiä on muutettu, voi sovellusten päivittämisessä tulla ongelmia.

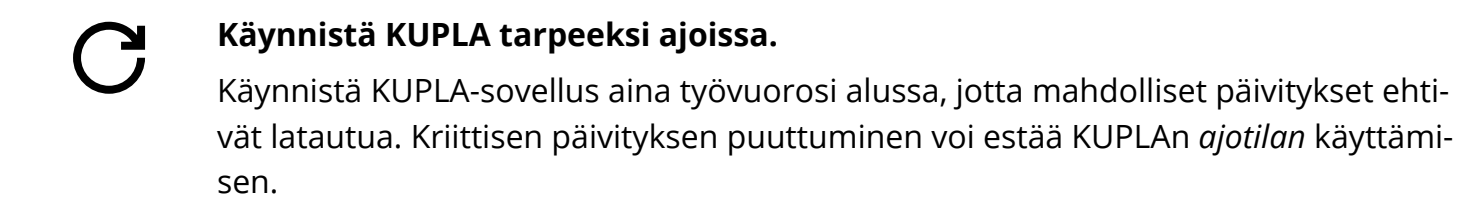

# **Pidä laite kytkettynä verkkovirtaan ajon aikana.**

Vältä laitteen sammuminen *ajotilan* aikana pitämällä ajotilainen KUPLA aina virtalähteeseen kytkettynä.

**Ennakoi KUPLAn käyttöä huonoilla verkkoyhteysalueilla.**

Lataa ja tallenna ajotiedot ennakoivasti hyvän verkkoyhteyden alueella, jos tiedät, että yksikkösi lähtöpaikalla on huono verkkoyhteys. Näin voit välttyä tiedon latauksen ongelmilta lähtötilanteessa.

# **Tallenna puhelinnumerosi KUPLAan.**

Syötä työkäytössä olevan puhelimesi numero KUPLA-sovellukseen. KUPLA varoittaa aina etusivulla, jos puhelinnumeroa ei ole syötetty. Kun numero on syötetty, liikenteenohjaus näkee annetun puhelinnumeron LOKI- ja YKÄ-sovelluksissaan yksikön tietojen yhteydessä, kun ko. yksiköllä on KUPLA-sovellus *ajotilassa*. Liikenteenohjaus ottaa yhteyttä tähän numeroon, jos muut viestikanavat eivät toimi.

# <span id="page-9-0"></span>**Ylä- ja alapalkkeihin liittyvät toiminnot**

KUPLA-sovelluksessa näytön ylä- ja alalaidassa on sekä tietoja että painikkeita. Näiden yläja alapalkeiksi kutsuttujen alueiden sisällöt muuttuvat hieman sen mukaan, mitä näkymää (esim. *yksikön valinta* -näkymä tai ajotietonäkymä) sovelluksessa katselet.

Seuraavilta sivuilta löydät selitykset kaikille ylä- ja alapalkeissa esiintyville tiedoille, kuvakkeille ja toiminnoille.

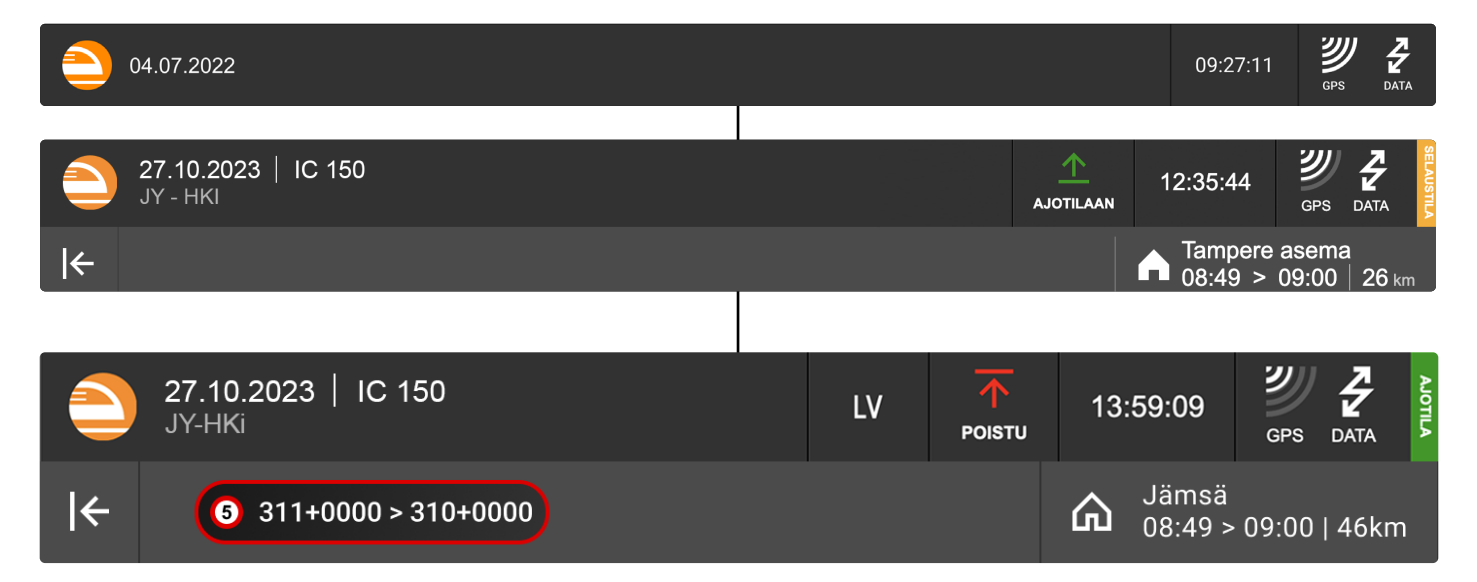

*Yläpalkin sisältö yksikköä valitessa (ylempi kuva) sekä ajotietonäkymässä selaustilassa (keskimmäinen kuva) ja ajotilassa (alin kuva).*

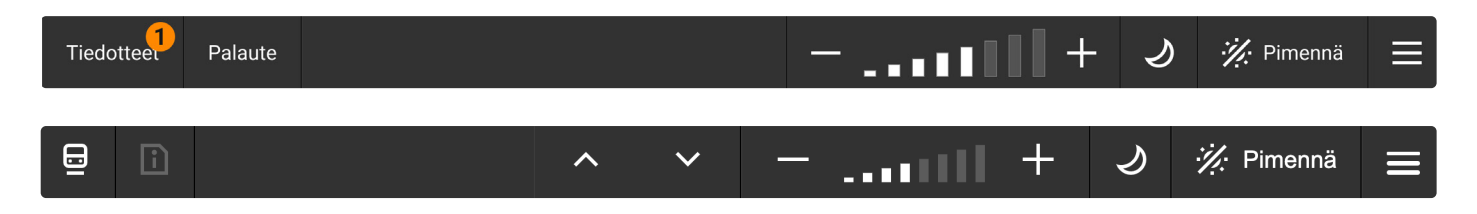

*Alapalkin sisältö yksikköä valitessa (ylempi kuva). Ajotietonäkymässä (alempi kuva) alapalkin sisältö on sama sekä selaus- että ajotilassa.*

# <span id="page-10-0"></span>**Yläpalkin käyttöliittymätoiminnot**

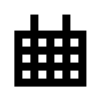

**GPS** 

# **Päivämäärä- ja kellonaikatiedot / Valitun yksikön tiedot**

*Yksikön valinta* -näkymässä näet yläpalkissa päätelaitteen päivämäärän ja kellonajan. Varmista, että laitteesi päivämäärä- ja aika-asetukset ovat kunnossa. Kun olet avannut sovelluksessa yksikkökohtaisen ajotietonäkymän, yläpalkissa esitetään valitun yksikön lähtöpäivämäärä, yksikön numero, lähtö- ja määräpaikkalyhenteet sekä suluissa osaväli, jos sellainen on valittu.

# **Ajotilan aloitus- ja lopetuspainikkeet**

Ajotietonäkymän yläpalkista löydät yksikön *ajotilan* aloittamisen ja lopettamisen painikkeet. Vihreää kuvaketta koskettamalla siirryt *selaustilasta ajotilaan*. Tällöin kuvakkeen väri muuttuu punaiseksi. Punaista kuvaketta koskettamalla siirryt *ajotilasta* takaisin *selaustilaan*.

# **GPS-yhteys ja GPS:ään liittyvät toiminnot**

GPS-signaalin kuvake yläpalkin oikeassa reunassa kertoo GPS-yhteyden voimakkuuden. GPS-kuvaketta klikkaamalla saat esiin painikkeet **Hae sijainti uudelleen**, **Näytä/Piilota yksikön nopeus** sekä **Näytä/Piilota yksikön sijainti**. Mikäli sijaintitiedoissa on ongelmaa, sijainnin hakupainikkeen painaminen pyrkii päivittämään paikkatiedon. Nopeuspainikkeella voit näyttää tai piilottaa GPS-signaalin tunnistaman nopeuden GPS-kuvakkeen vasemmalla puolella. Yksikön sijainti -painike tuo yksikön sen hetkisen PM-sijainnin näkyviin GPS-kuvakkeen vasemmalle puolelle.

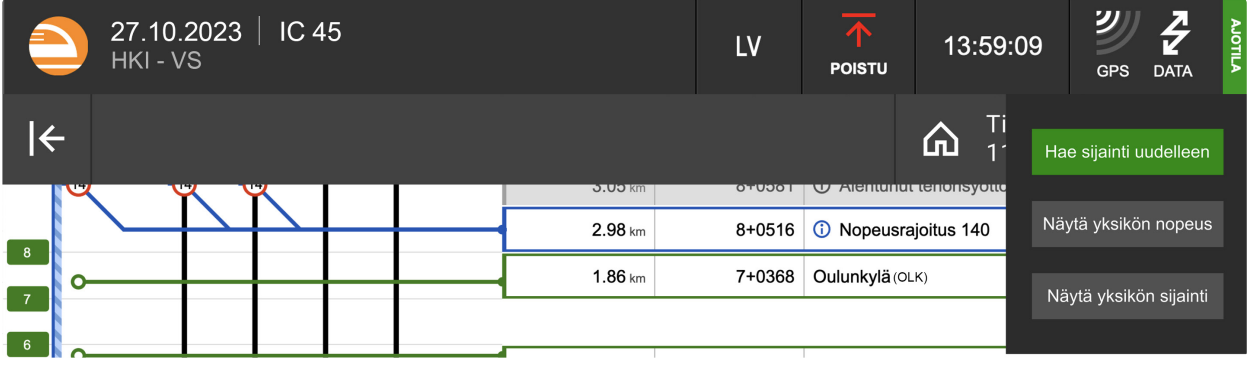

**POISTU** 

LV

478

 $+0500$ 

14:37:43

90

KM/H

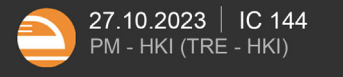

<span id="page-11-0"></span>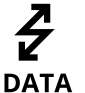

# **DATA-yhteys**

Yläpalkin reunimmainen kuvake oikealla kertoo KUPLAn ja taustajärjestelmän välisen data- eli tietoliikenneyhteyden tilan.

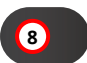

# **Muistutus tilapäisestä nopeusrajoituksesta**

Ajotietonäkymän yläpalkin toisella rivillä näet muistutuksen yksikölle toimitetuista tilapäisistä nopeusrajoituksista. Katso tarkemmat ohjeet nopeusrajoituksista luvusta Ajotiedot ja ajoon liittyvät toiminnallisuudet.

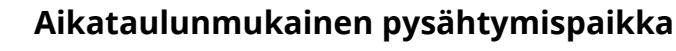

Ajotietonäkymän yläpalkissa näet myös tiedot seuraavasta aikataulunmukaisesta pysähtymispaikasta, siihen liittyvistä tulo- ja lähtöajoista, sekä GPS-sijaintiin perustuvasta etäisyydestä kyseiseen rautatieliikennepaikkaan. Talokuvake tarkoittaa, että kyseessä on kaupallinen pysähdys. Jos kyseessä on lupapaikka, näet laatikossa myös LP-tunnisteen.

Painamalla pysähtymispaikkaa yläpalkista, palkin alapuolelle avautuu lista junan osavälin pysähdyksistä ja lupapaikoista. Lista sulkeutuu painamalla mistä tahansa kohdasta listan ulkopuolella.

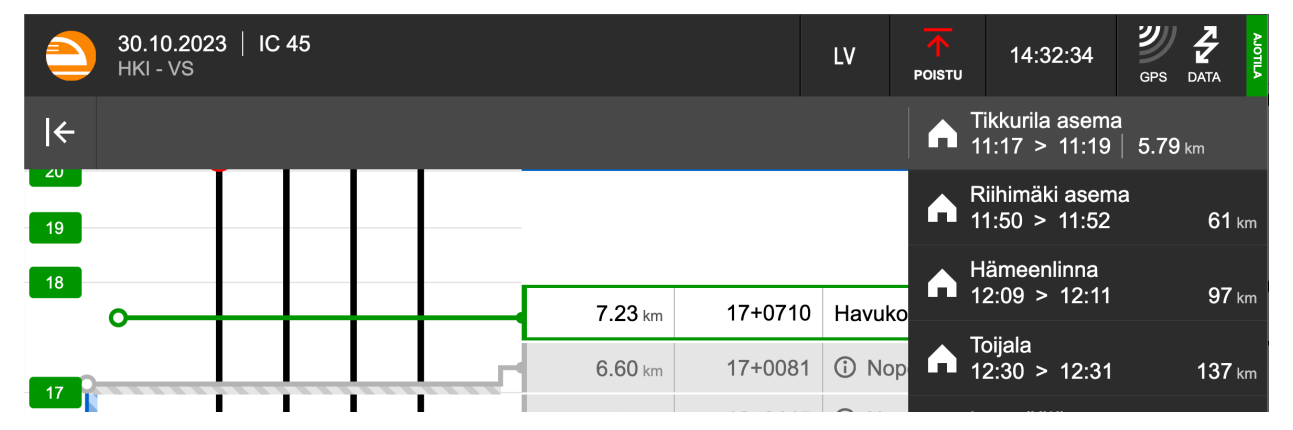

# I V

# **Lähtövalmiusilmoituspainike**

Kun KUPLA on *ajotilassa*, näkyy yläpalkissa *LV*-painike, jota koskettamalla käynnistetään lähtövalmiusilmoituksen tekeminen.

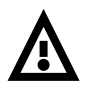

# **Ilmoitukset käyttöliittymän virhetilanteista**

Yläpalkkiin ilmestyvät myös ilmoitukset virhetilanteista. Virhetilanteita ovat muun muassa epäonnistuminen *ajotilaan* siirtymisessä ja sieltä poistuessa. Virhetilanteesta lisää kohdassa Ongelmatilanteet.

# **Alapalkin käyttöliittymätoiminnot**

# Tiedottee Tiedotteet

### **KUPLA-sovellustiedotteet**

*Yksikön valinta* -näkymän alapalkin Tiedotteet-painikkeesta voit avata KUPLAn käyttöön liittyvät sovellustiedotteet. Tiedotteissa voidaan esimerkiksi kertoa tulevista KUPLAn käyttökatkoista. Painikkeen päällä oleva oranssi pallo kertoo uusista tiedotteista. Koskettamalla painiketta näet aktiiviset tiedotteet. Voit merkitä tiedotteet luetuiksi tiedotteen vieressä näkyvällä Lue-painikkeella. Kun kaikki aktiiviset tiedotteet on merkitty luetuiksi, Tiedotteet-painikkeessa oleva pallo muuttuu harmaaksi. Jos tiedotteita ei ole, painike näkyy epäaktiivisena tekstillä "Ei tiedotteita".

### **Tiedotteet 2**  $\times$ Ota uusin KUPLA-versio käyttöön  $\sim$  1 He Huolehdithan, että käytössäsi on 6.11. mennessä KUPLAn versio 2.3.1-r2443. Katkos 25.10.2022 20:00-20:30 KUPLAn ja ajotietotulosteen käytössä on 10-15 minuutin käyttökatkos tiistaina 25.10. 20:00-20:30  $\checkmark$  Luettu välisenä aikana. Varaudu katkon aikana vara-ajotietotulosteen käyttöön. Mikäli olet ajotilassa katkon sattuessa, katkos ei aiheuta sinulle toimenpiteitä.

# **Anna palautetta -painike**

*Yksikön valinta* -näkymässä näkyy Anna palautetta -painike, jota koskettamalla avaat palautelomakkeen laitteesi selaimeen. Anna palautetta -painikkeen kautta voit raportoida KUPLAan liittyvät virhetilanteet tai kehitysehdotukset. Pyri kuvaamaan virhetilanne huolellisesti, jotta viestin vastaanottava kehitystiimi saa hyvän käsityksen ongelmasta. Mainitse virhetilanteen kuvauksessa ainakin havainnon päivämäärä ja kellonaika, sijainti ja junanumero.

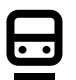

Anna palautetta

# **Ajoinfo**

Ajotietonäkymässä vasemmassa laidassa on ajoinfopainike. Koskettamalla ajoinfopainiketta näet yksikön kulkuvälin, jarrulajin, suurimman sallitun nopeuden rataosittain sekä vaadittavat jarrupainoprosentit.

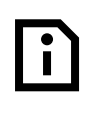

# **Sijainnittomat ilmoitukset**

Ajotietonäkymässä ajoinfon vieressä näet ilmoitukset, joihin ei liity paikantamismerkkisijaintia. Kuvake näkyy harmaana, mikäli sijainnittomia ilmoituksia ei ole.

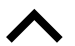

# **Nuolipainikkeet**

Ajotietonäkymässä alapalkkiin ilmestyvät nuolipainikkeet, joilla voit siirtyä seuraavaan ja edelliseen ajotietoon.

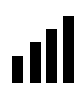

# **Näytön kirkkaus**

Alapalkista löydät seuraavat näytön kirkkauteen liittyvät painikkeet. Näytön kirkkautta voit säätää portaittain: pylväskuvakkeen vasemmanpuoleista miinusmerkkiä koskettamalla vähennät näytön kirkkautta ja oikeanpuoleisesta plusmerkistä saat lisää kirkkautta. Voit tehdä säätämisen yhdellä pitkällä painalluksella tai useilla perättäisillä painalluksilla. Voit myös pimentää näytön pimennyspainiketta koskettamalla, jolloin laitteen näyttö menee lähes pimeäksi. Tämä on hyödyllinen toiminto esimerkiksi, kun siirryt kirkkaasta päivänvalosta tunneliin ja haluat himmentää näytön hetkeksi.

### **Näytön taustaväri**  $\Omega$   $\gamma$

Näytön taustaväriksi voit valita valkoisen tai mustan. Taustaväriä muuttamalla voit säätää näytön ympäröiviin valo-oloihin sopivaksi. Aurinkokuvakkeen koskettaminen asettaa sovelluksen taustavärin valkoiseksi ja kuukuvakkeen koskettaminen asettaa sovelluksen mustalle taustavärille.

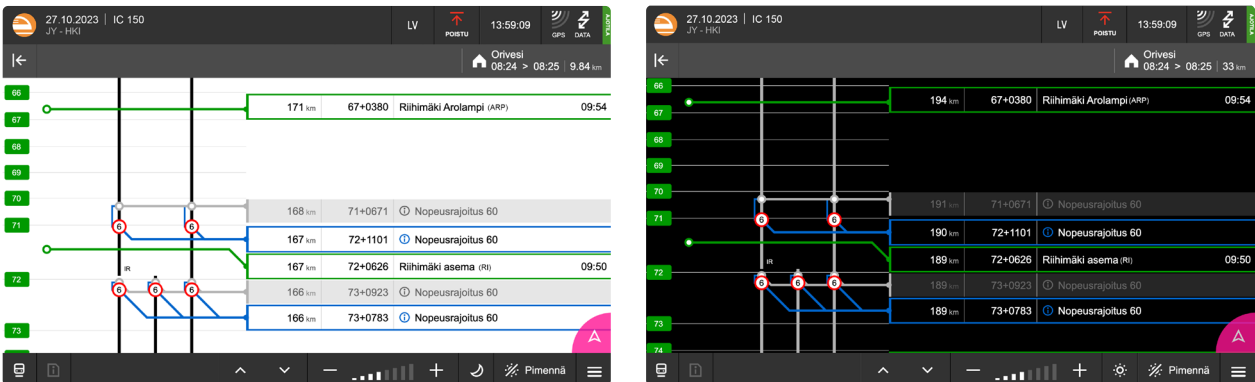

# **Valikko (Tietoja KUPLAsta, Puhelinnumero, Tietosuoja, Ohjeet)**

Alapalkin oikean laidan valikkopainike avaa koskettaessa vierelleen valikon, josta löytyvät KUPLA-version tiedot, puhelinnumeron syöttö, tietosuojaseloste sekä nämä ohjeet KUPLAn käyttöön. Tietoja KUPLAsta -osiosta löydät KUPLAn versiotiedot sekä laitteen ID:n vikatilanteiden raportointia ja selvitystä varten.

# **Ylä- ja alapalkkeihin liittyvät kuvakkeet**

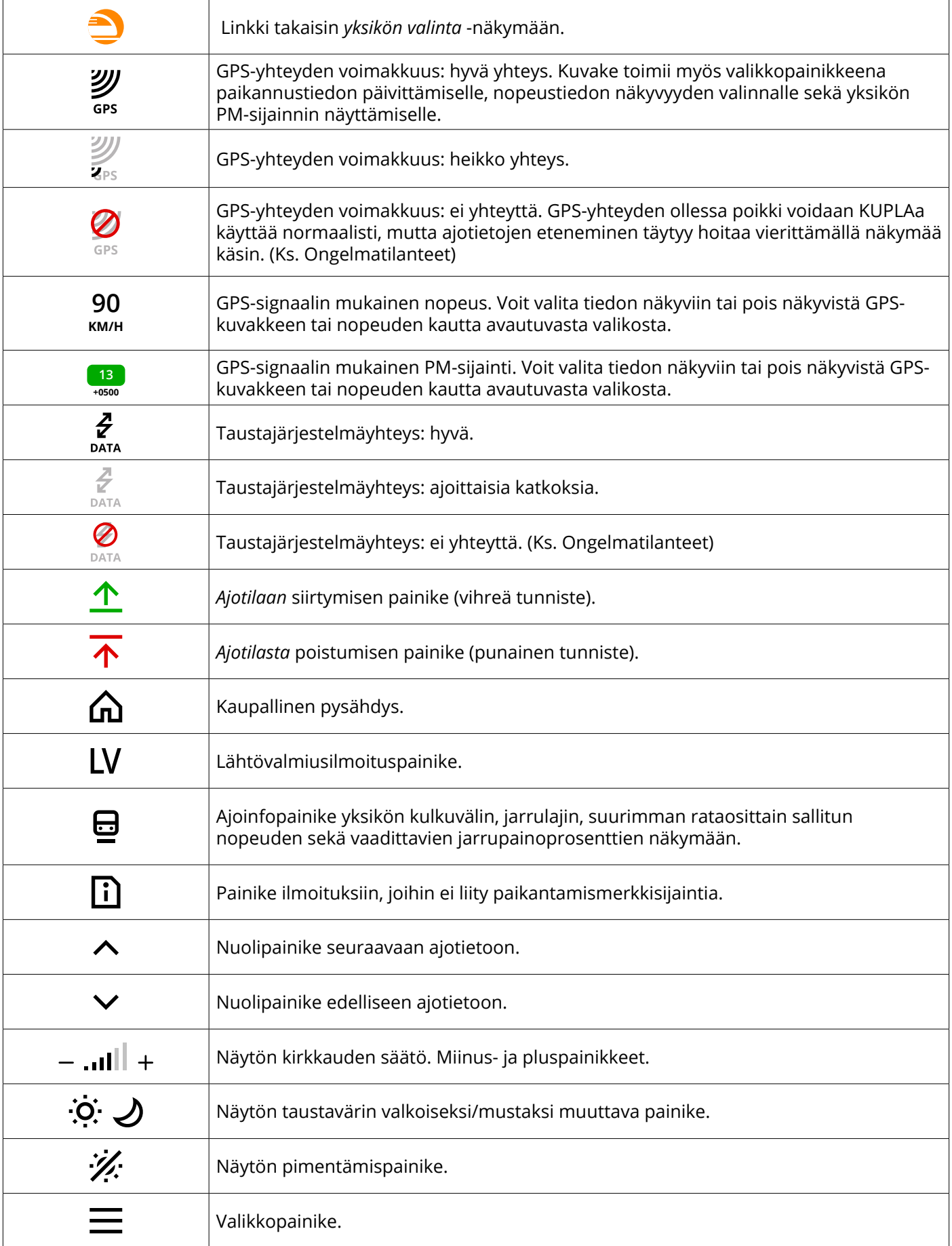

# <span id="page-15-0"></span>**Ongelmatilanteet yleisessä käytössä**

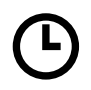

# **KUPLAn versio on vanhentunut.**

Jos KUPLAn versio on liian vanha yksikön kuljettamiseen, siitä tulee erillinen ilmoitus ja sinun tulee odottaa, että KUPLA päivittää itsensä. Muussa tapauksessa voit jatkaa KUPLAn käyttöä normaalisti, vaikka KUPLA ilmoittaisi ladatusta päivityksestä.

# **KUPLA ei siirry ajotilaan.**

Jos KUPLA ei siirry ajotilaan, käytä KUPLA:an ladattuja ajotietoja *selaustilassa* tai ajotietotulostetta. KUPLAn *selaustilan* tai ajotietotulosteen käytöstä ei tarvitse ilmoittaa liikenteenohjaukselle. *Selaustilassa* et saa ajon aikana KUPLAan reaaliaikaisia tietoja kuten ilmoituksia, eikä junan sijainti päivity liikenteenohjauksen järjestelmiin. Näkymää on *selaustilassa* vieritettävä aina käsin. Ajotietotulosteen saat ladattua JETIn, LIIKEen tai liikennöitsijän omien järjestelmien kautta. *Selaustilan* tai ajotietotulosteen varassa ajettaessa on suositeltavaa yrittää siirtyä *ajotilan* käyttöön, mikäli se tulee mahdolliseksi.

# **KUPLA ei käynnisty tai ajotietoja ei saa ladattua.**

Jos KUPLA ei ole käytettävissä, käytä ensisijaisesti ajotietotulostetta. Ajotietotulosteen käytöstä ei tarvitse ilmoittaa liikenteenohjaukselle. Ajotietotulosteen saat ladattua JETIn, LIIKEen tai liikennöitsijän omien järjestelmien kautta. Ajotietotulosteen varassa ajettaessa on suositeltavaa yrittää siirtyä KUPLAn *ajotilan* käyttöön, mikäli se tulee mahdolliseksi.

# **Ajotietotuloste ei ole käytettävissä.**

Jos KUPLA ja ajotietotuloste eivät ole käytettävissä, käytä vara-ajotietotulostetta. Vara-ajotietotulosteet löytyvät rautatieliikenneharjoittaja -kohtaisten linkkien kautta. Vara-ajotietotulosteen käytöstä on ilmoitettava liikenteenohjaukselle. Vara-ajotietotulosteen ajotietojen ajantasaisuus on varmistettava liikenteenohjaukselta ennen lähtöä ajotietojen tunnisteella, joka näkyy vara-ajotietotulosteessa. Jos KUPLAn *ajotilan* käyttö tulee mahdolliseksi kesken matkan, voit siirtyä KUPLAn käyttöön.

∙∩∙

# **Päätelaite varastetaan tai se katoaa.**

Mikäli laitteesi, jolle KUPLA on asennettu, varastetaan tai se häviää, on KUPLA kuoletettava. KUPLAn kuolettaminen tapahtuu rekisteröinninpurkuilmoituksella rataliikennekeskuksen tai liikennöitsijäsi operaattorikeskuksen kautta. Rekisteröinninpurkuilmoitukseen on annettava laitteen yksilöivä tunnus, tai mikäli sinulla on vain yksi laite rekisteröitynä, nimesi riittää laitteen tunnistamiseen ja rekisteröinnin purkamiseen.

### **Unohdat sulkea KUPLA-sovelluksen.**  $|\mathsf{x}|$

KUPLAn päälle jääminen ei aiheuta suurta haittaa, kunhan sovellus ei jää *ajotilaan*. KUPLA kannatta kuitenkin sulkea aina työvuoron päätteeksi, koska KUPLAn uudelleenkäynnistyksen yhteydessä tarkistetaan, onko uusia päivityksiä tarjolla.

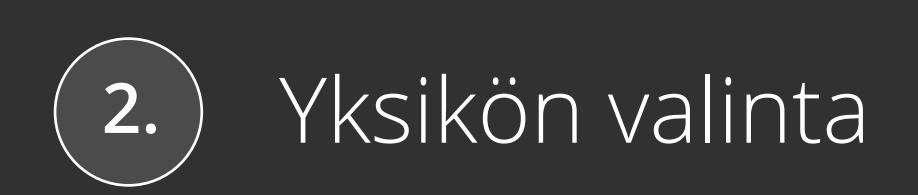

# **Yksikön valinta -näkymä**

<span id="page-18-0"></span>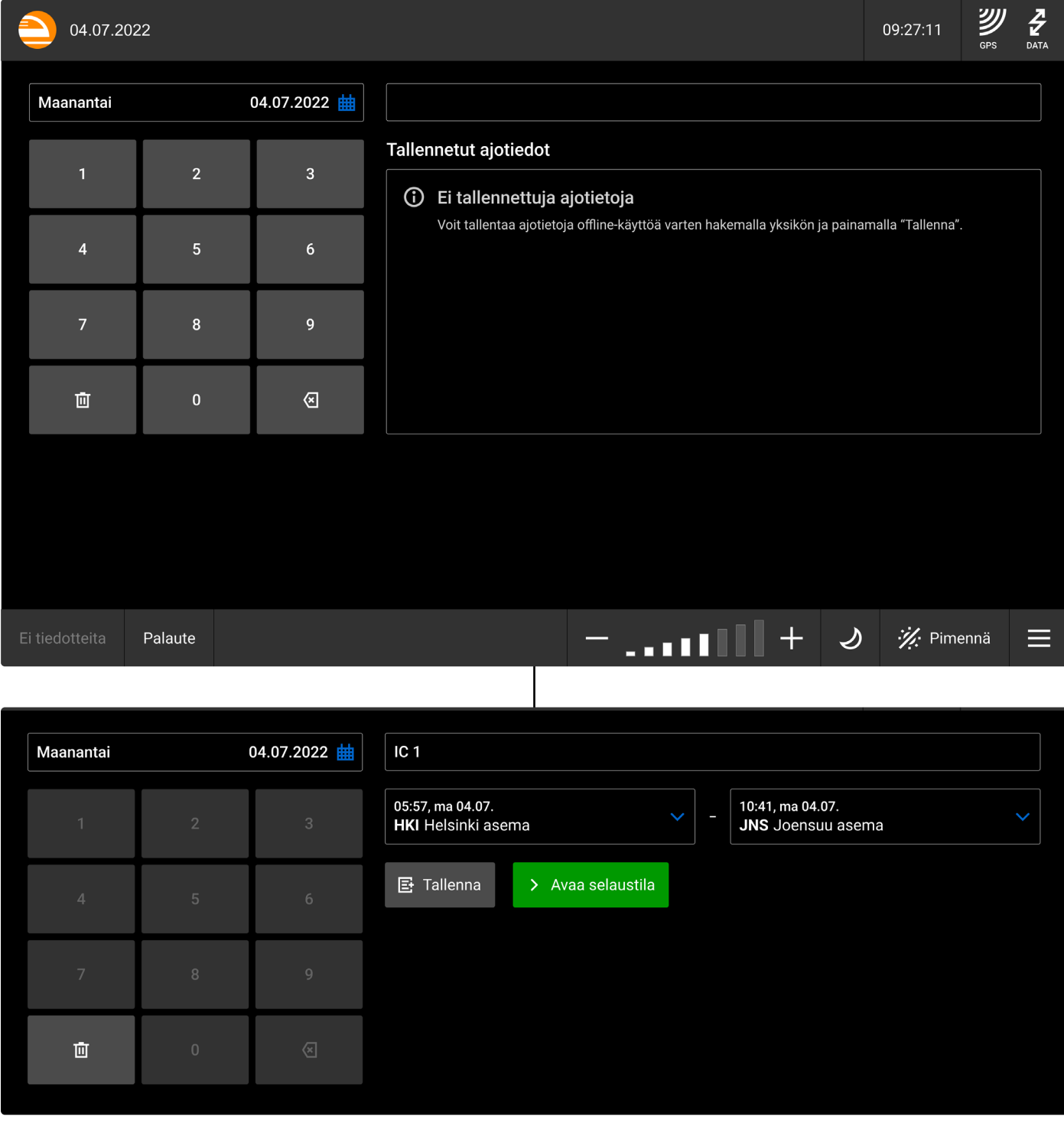

*KUPLA-sovelluksen avauduttua näkymä odottaa yksikön valintaa (ylempi kuva). Yksikön valinnan jälkeen (alempi kuva) voit jatkaa valitun yksikön ajotietojen selaamiseen tai tallentaa yksikön ajotiedot myöhempää käyttöä varten.*

# <span id="page-19-0"></span>**Ajotietojen hakeminen**

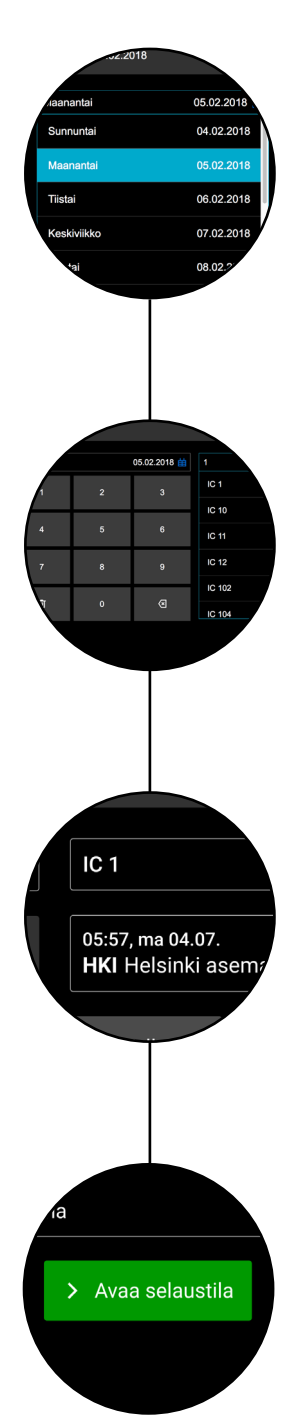

# **Päivämäärä**

Aloita ajotietojen hakeminen valitsemalla päivämäärä, jolloin yksikkö on lähtenyt tai lähtee lähtöpaikalta. KUPLAn kautta on mahdollista tarkastella aikatauluja 10 vuorokauden ajalta.

# **Yksikkö**

Tämän jälkeen kirjoita numeropainikkeilla yksikön numero. Oikean alakulman painike (askelpalautin) peruuttaa kirjoitetut numerot yksi kerrallaan. Vasemman alakulman painike (roskakori) tyhjentää näkymän kokonaan. Kirjoitettujen numeroiden perusteella tulee näkyviin lista, josta voit valita haluamasi yksikön koskettamalla kyseistä riviä.

# **Osaväli**

Syötä seuraavaksi kuljettamasi osaväli valitsemalla välin alku- ja päätepisteet. Voit suodattaa rautatieliikennepaikkojen listaa näkyviin tulevalla näppäimistöllä. Tietyille junatyypeille valitaan automaattisesti yksikön lähtö- ja määräpaikka. Voit tarvittaessa muuttaa valintoja, jos et aja koko reittiä. On tärkeää, että valitset kuljettamasi osavälin oikein, jotta saat ajon aikana oikeat ilmoitukset.

# **Selaus tai tallennus**

Kun yksikön ja sen osavälin valinta on valmis, voit avata valitun yksikön *selaustilaan* tai tallentaa valitsemasi yksikön sillä hetkellä tiedossa olevat ajotiedot myöhempää käyttöä varten.

# **Tallennetut ajotiedot**

<span id="page-20-0"></span>Voit tallentaa valitsemiesi yksiköiden ajotietoja listaksi, joka esitetään *yksikön valinta* -näkymässä. Tallennetut ajotiedot poistetaan listalta automaattisesti, jos yksikön lähtöaika on yli vuorokauden menneisyydessä.

KUPLA ei päivitä tallennetun ajotiedon aikataulu- tai ratainfratietoja, vaan ne ovat tallennusajanhetken mukaisia.

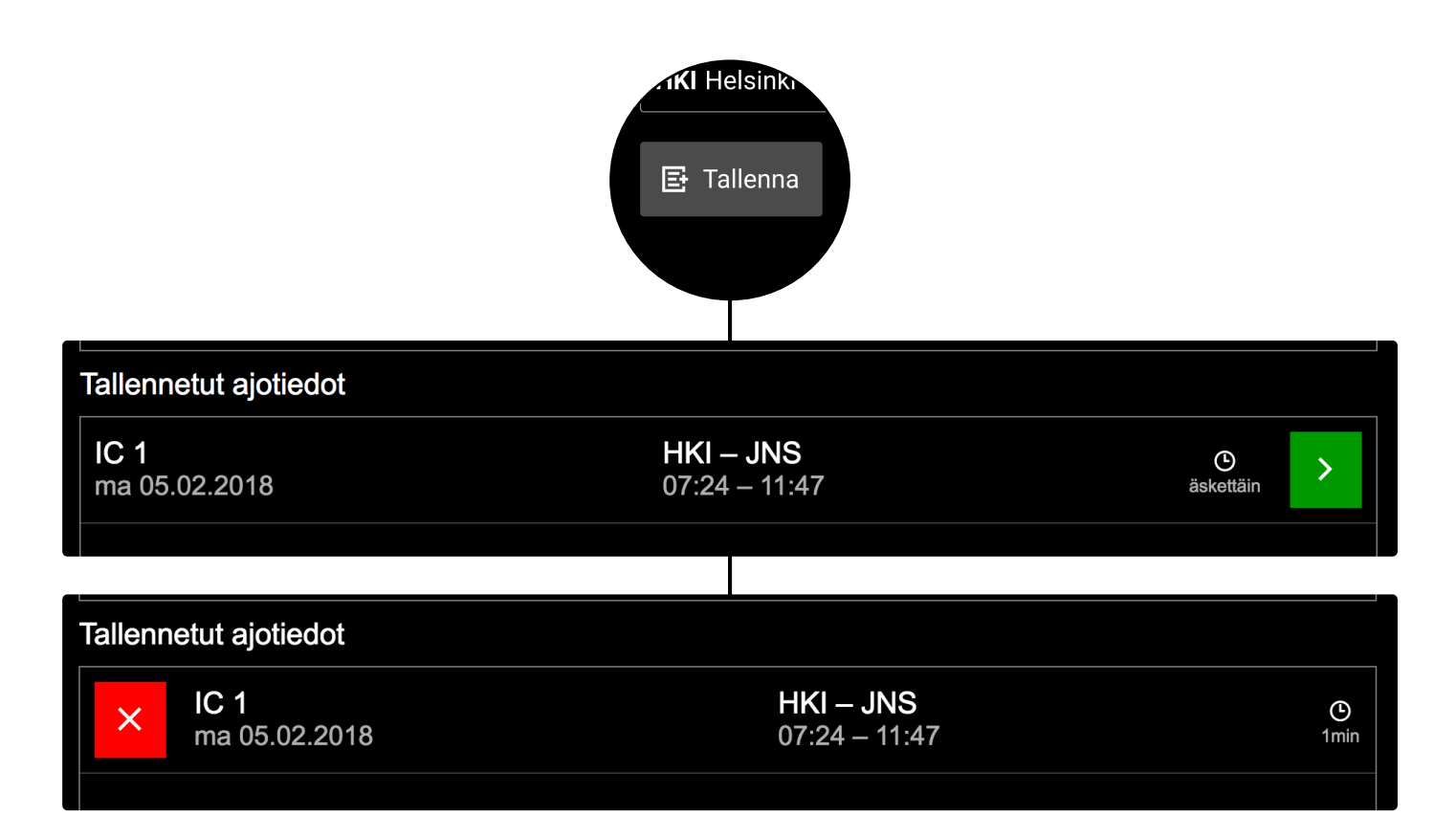

*Jos yksikköä valitessasi päätät tallentaa valintasi, laitteesi muistiin tallennetut ajotiedot järjestetään yksikön lähtöajan mukaan listaksi. Lista näkyy yksikköä valitessa. Avaa tallennetut ajotiedot ajotietonäkymään painamalla vihreää nuolipainiketta. Voit poistaa ajotiedon laitteesi muistista pyyhkäisemällä riviä oikealle ja painamalla rivin alkuun ilmestyvää poistopainiketta.*

# <span id="page-21-0"></span>**Ongelmatilanteet yksikön valinnassa**

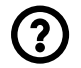

# **Hakemaasi yksikköä ei löydy.**

Jos hakemaasi yksikköä ei löydy, tarkista seuraavat asiat: toimiiko tietoliikenneyhteys? Oletko valinnut oikean päivämäärän? Päivämäärän valitseminen edellyttää tarkkuutta etenkin silloin, kun aikataulu ylittää vuorokauden vaihteen. Onko aikataulu peruttu? Oletko kirjautuneena väärän liikennöitsijän tunnuksilla?

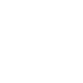

 $\bm{\mathsf{X}}$ 

# **Hakemasi yksikön tiedot ovat väärin.**

Oletko valinnut oikean yksikön?

# **Valitset väärän yksikön tai osavälin.**

Tarkista jo ennen *selaustilan* avaamista, että valittuna on oikea yksikkö, oikea päivä ja oikea osaväli. *Selaustilan* avaaminen kuittaa yksikön ilmoitukset liikenteenohjauksen järjestelmässä. Varmista myös aina ennen *ajotilaan* siirtymistä, että ajotiedot ovat oikealle yksikölle, päivälle ja osavälille, jotta KUPLAn ajonaikainen yhteys liikenteenohjaukseen toimii. Mikäli huomaat tarkastelevasi vääriä ajotietoja, voit palata *selaustilasta* helposti takaisin yksikön valintaan koskettamalla KUPLA-logoa näytön vasemmassa yläkulmassa.

# **KUPLAn tietoliikenneyhteys on poikki.**

Tarkista, että laitteesi verkkoyhteys toimii. Jos verkkoyhteydessä ei ole vikaa, voit kokeilla käynnistää KUPLAn tai päätelaitteen uudelleen. Siirry tarvittaessa käyttämään varamenettelyä ajamiseen. Varamenettelyt on kuvattu osiossa Ongelmatilanteet yleisessä käytössä.

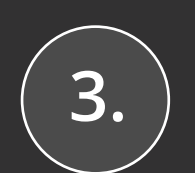

# Ajotiedot ja ajoon liittyvät toiminnallisuudet

# **Ajotiedot**

<span id="page-23-0"></span>Kun olet valinnut yksikön ja avannut siihen liittyvät ajotiedot, saat tarkasteltavaksesi reittiin liittyvät rautatieliikennepaikat, ilmoitukset ja muut ajoon liittyvät tiedot *selaustilassa*. Ajotiedot esitetään siten, että vasemmalle puolelle piirtyy karttamainen reittitieto ja näkymän oikealla puolella selitetään tarkemmin reittitietojen yksityiskohtia.

Voit selailla ajotietoja ennen tai jälkeen varsinaisen ajon, mutta ajon aikana KUPLAn tulee olla *ajotilassa* ja näyttää yksikön ajolle ajankohtaisia ajotietoja.

Seuraavilta sivuilta löydät selitykset ajotietoihin liittyville toiminnoille, tiedoille ja kuvakkeille.

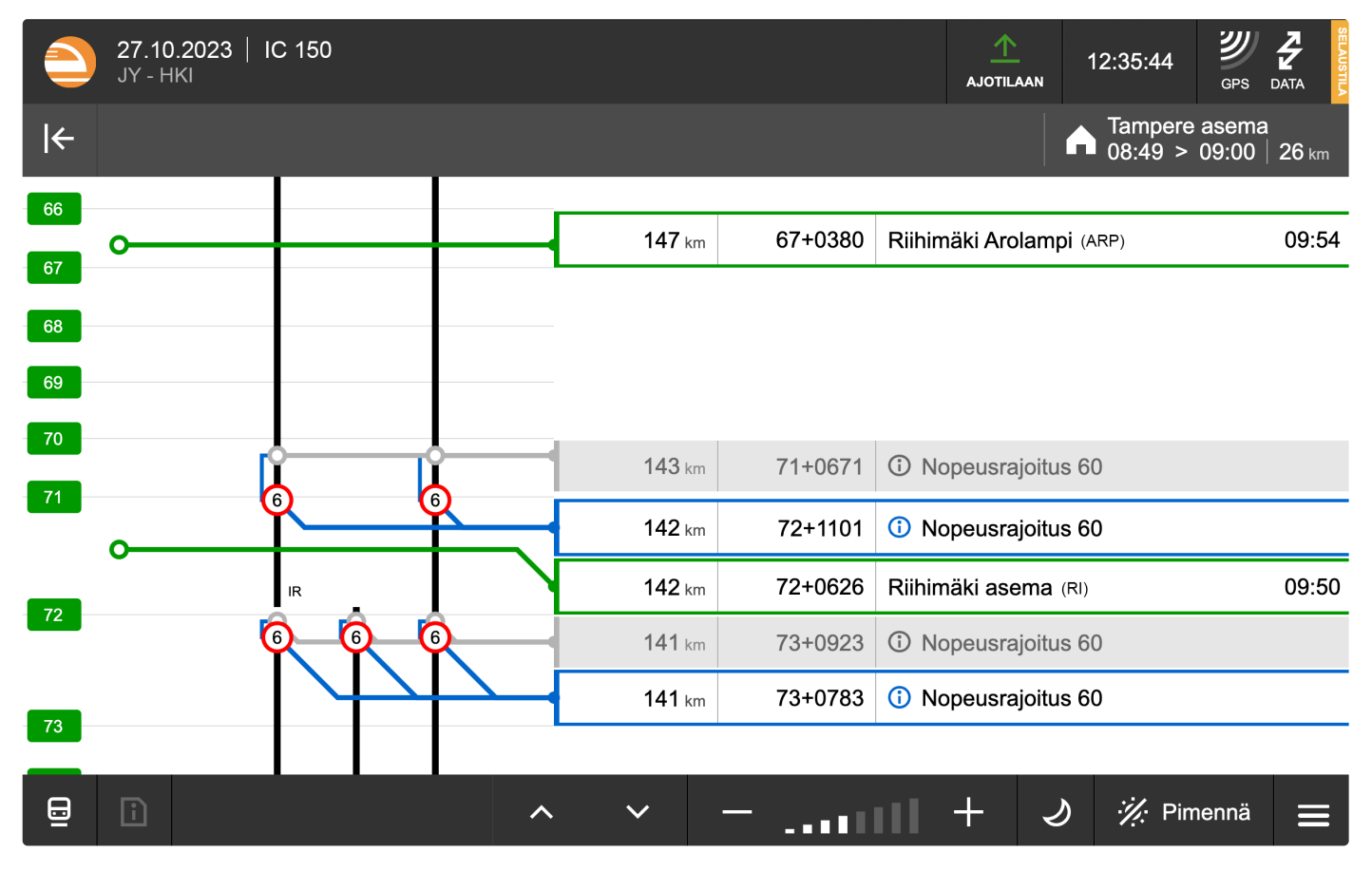

*Yksikön ajotietojen selaustilan tunnistat yläreunan tekstistä "Selaustilassa" sekä vihreästä nuolipainikkeesta, jolla voit siirtyä ajotilaan.*

# **Yksikön sijainti**

KUPLA-sovellus yrittää aina hyödyntää käyttämäsi laitteen sijaintitietoa ja piirtää sen mukaan yksikön sijainnin ajotietonäkymään. Tällöin ajotietojen päälle piirtyy pinkki poikkiviiva siihen kohtaan, jossa yksikön tulkitaan olevan. Jos sijaintitieto on epätarkka, poikkiviiva näytetään katkoviivana. Jos GPS-yhteyttä ei ole, yksikön sijaintia ei piirretä reitille ollenkaan. Jos taas KUPLA ei tunnista yksikön käyttämää rataosuutta, reitille piirtyy kaksi ohuempaa viivaa vaihtoehtoisiin sijainteihin.

Huomaa, että KUPLA-sovellus toimii täysin laitteelta saamansa paikannustiedon varassa. Laitteen tuottama sijaintitieto voi kuitenkin joskus olla epätarkka tai jopa virheellinen. Tästä syystä käytä yksikön paikantamiseen aina ensisijaisesti radan paikantamismerkkejä.

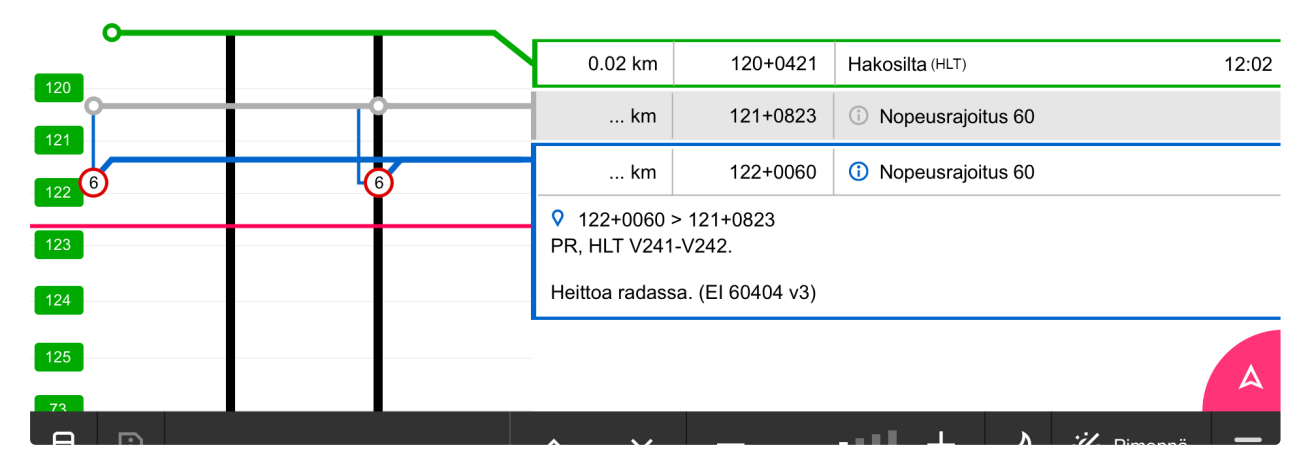

*Esimerkki yksikön GPS-paikannukseen perustuvasta sijaintitiedosta: pinkki viiva piirtyy siihen, missä yksikön kulloinkin tulkitaan olevan. Mikäli ajotietoja on vieritetty käsin tai selausnuolen avulla, oikeassa alalaidassa näkyvän pinkkipohjaisen nuolikuvakkeen painaminen palauttaa näkymän kohdistuksen takaisin sijaintiviivaan.* 

# **Ajotietonäkymän vieritys**

*Selaustilassa* voit vierittää ajotietolistaa käsin tai selausnuolten avulla. *Ajotilassa* näyttöalue pyrkii kohdistumaan yksikön sijainnin (eli pinkin viivan) mukaan. Tällöin KUPLA siirtyy käsivieritystilaan, kun vierität ajotietolistaa *ajotilassa* käsin tai selausnuolien avulla. Käsinvieritystilan merkiksi oikeaan alakulmaan ilmestyy pinkki nuolikuvake. Nuolikuvaketta painamalla palaat seuraamaan GPS-tietoon perustuvaa sijaintiviivaa. Käsivieritystilasta huolimatta KUPLAn GPS-yhteys pysyy päällä.

# **Rautatieliikennepaikat**

Ajotiedoissa esiintyvät rautatieliikennepaikat merkitään vihreällä värillä. Rautatieliikennepaikkaa koskien ilmoitetaan seuraavat tiedot: etäisyys kohteeseen; rautatieliikennepaikan sijainti; sekä rautatieliikennepaikan nimi. Jos kyseessä on kaupallinen pysähdys, pysähtymispaikan nimen edessä näytetään talokuvake. Rautatieliikennepaikan raamin alemmalla rivillä näet paikkaa koskevat huomautuk-

set.

Jos rautatieliikennepaikka on lupapaikka, esitetään raami katkoviivalla ja rautatieliikennepaikan perässä on LP-kirjaimet. (Lisätietoa kohdassa Lähtöluvat.)

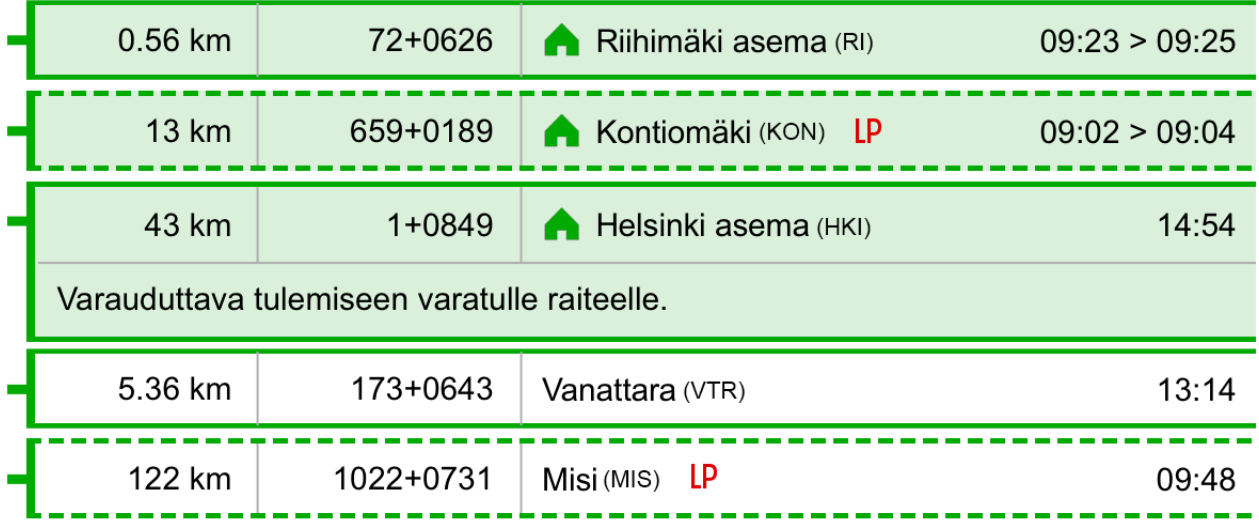

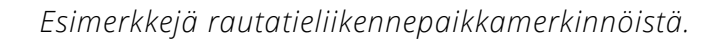

# **Ilmoitukset**

Ajotietojen näyttöalueella esiintyvät ilmoitukset merkitään sinisellä ja lupatyyppiset ilmoitukset punaisella värillä.

Ilmoituksen ylärivillä näet seuraavat tiedot: etäisyys ilmoituksen osoittamaan kohteeseen, ilmoituksen liikennevaikutusalueen alkamissijainti ja ilmoituksen asia. Nopeusrajoituksissa toinen rivi on yleensä piilotettu. Muissa ilmoituksissa raamin alemmalla rivillä näet ilmoituksen raidetiedot ja selitteen, mikäli tieto on saatavilla.

Mikäli ilmoituksen selitteessä on paljon tietoa, se ei välttämättä mahdu näkyviin yhdelle riville. Ilmoitusta koskettamalla näet ilmoituksen tarkemmat tiedot avattuna viiden sekunnin ajan. Tällöin muut ilmoitukset himmennetään. Selitteen lopussa näet myös ilmoituksen tunnisteen eli ilmoitusnumeron ja ennakkoilmoituksen versiotiedon.

Jos ilmoituksen voimassaoloaika päättyy lähellä yksikön liikennöintiaikaa, näet ylärivillä myös kellokuvakkeen ilmoituksen asian yhteydessä. Voimassaoloajan saat näkyviin koskettamalla ilmoitusta.

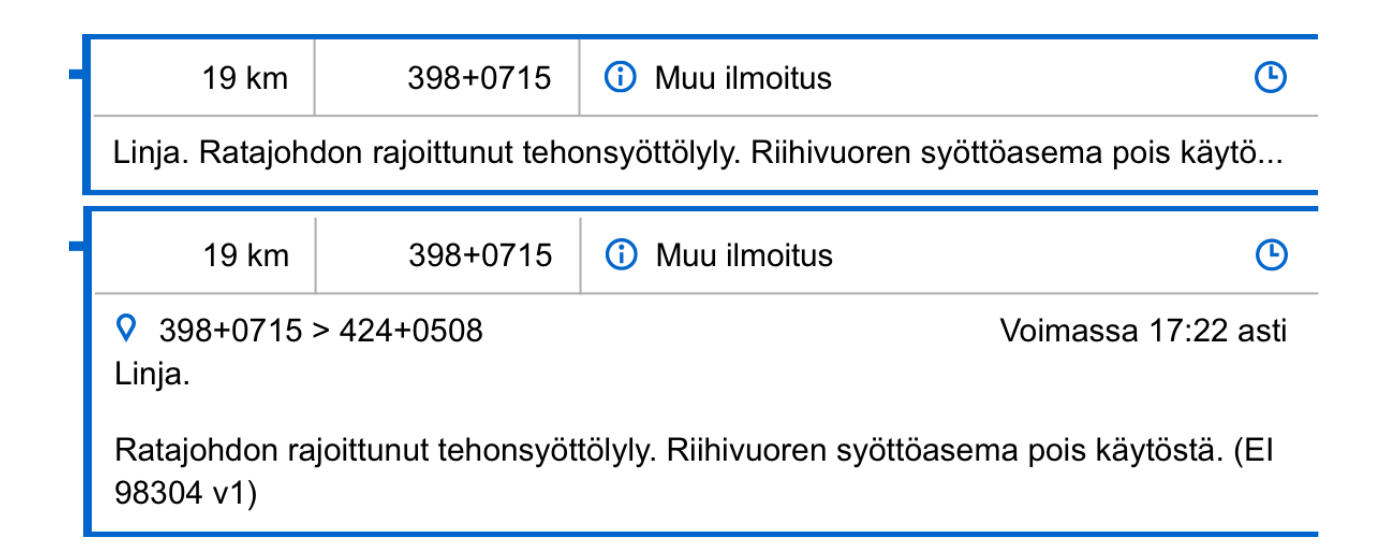

*Muu ilmoitus. Kaikki ilmoituksen tieto ei välttämättä mahdu näkyviin (ylempi kuva). Kun kosketat ilmoitusta, tiedot avautuvat viideksi sekunniksi (alempi kuva). Mikäli ilmoituksen voimassaolo päättyy lähellä liikennöintiaikaa, näet oikeassa laidassa kellokuvakkeen.*

Tiettyihin ilmoituksiin liittyy puhelimella tehtävä varmistus, jolloin ilmoituksen yhteydessä esiintyy puhelinkuvake. Kyseisten ilmoitusten kohdalla liikenteenohjaus varmistaa puhelimitse ilmoituksen perille saapumisen.

Mikäli ilmoitus on lupatyyppinen, sen raami on väriltään punainen ja ilmoitus on aina avatussa tilassa. Lupatyyppisiä ilmoituksia ei saa noudattaa ennen kuin liikenneohjaaja on soittanut varmistussoiton.

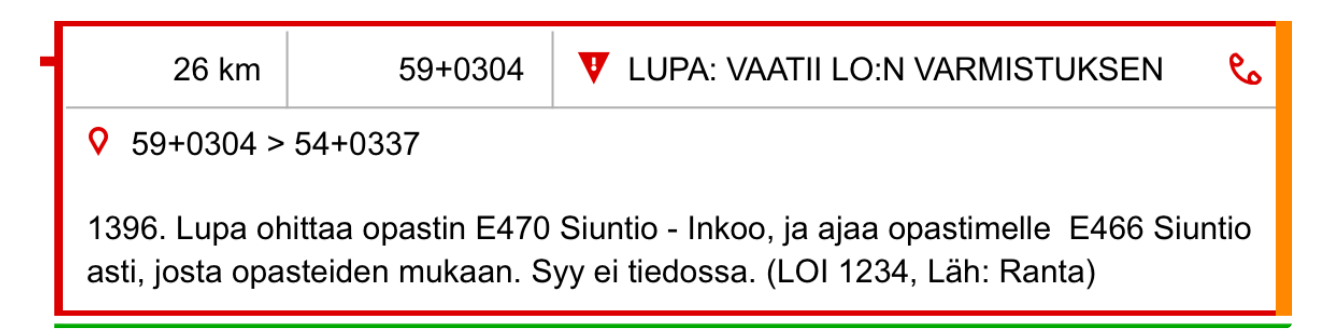

*Lupatyyppinen ilmoitus. Et saa noudattaa ilmoitusta ennen kuin liikenteenohjaus on soittanut varmistussoiton.*

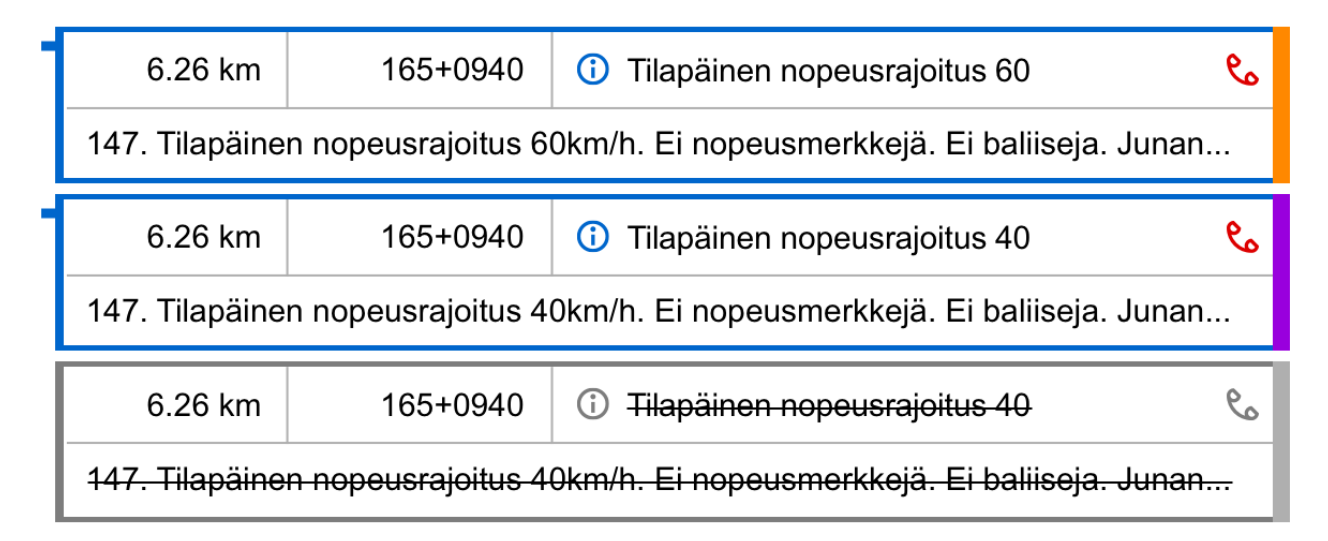

*Puhelimitse varmistettavasta ilmoituksesta kertoo puhelinkuvake ilmoituksen yhteydessä. Ilmoituksen oikeassa laidassa näkyvä väritys kertoo ilmoituksen tilasta (uusi, muuttunut, poistunut).*

Ilmoituksien vastaanottamisesta KUPLAn ollessa *ajotilassa* kerrotaan kohdassa Ajon aikana saapuvat ilmoitukset.

# **Ilmoituksen liikennevaikutusalueen päättyminen**

Ilmoituksen liikennevaikutusalueen päättyminen merkitään alkuperäiseen ilmoitukseen kytketyllä harmaataustaisella raamilla, jossa toistetaan ilmoituksen päättyvän vaikutusalueen asia ja sijaintitiedot.

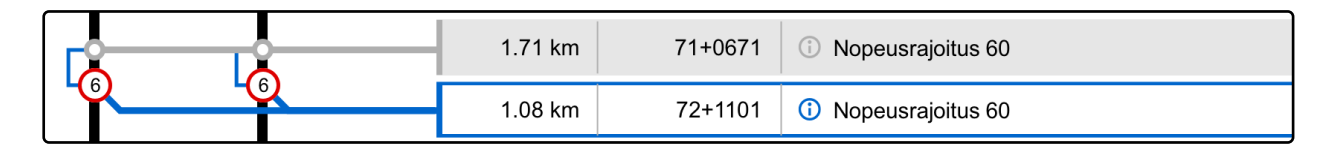

*Esimerkki nopeusrajoitusilmoituksesta ja sen päättymisestä. Ilmoituksen liikennevaikutusalueen päättyminen merkitään kohtaan, jossa ilmoituksen vaikutus loppuu. Päättymismerkintä toistaa harmaalla taustalla ilmoituksen tiedot.*

# **Ilmoituksen sijainti liikennepaikan raiteilla**

KUPLAn ajotietoihin piirretään linjaraiteet. Jos ilmoitus sijaitsee liikennepaikan raiteilla, se piirretään linjaraiteiden vasemmalle puolelle riippumatta siitä, miten liikennepaikan raiteet sijoittuvat linjaraiteisiin nähden. Liikennepaikan raiteita ei eritellä ajotietonäkymässä toisistaan. Tällaisten ilmoitusten kohdalla on tärkeää lukea

huolellisesti ilmoituksen tietosisältö ja siellä kerrottu sijaintiraide. Liikenteenohauksen ilmoituksien yhteydessä ei eritellä tarkkaa sijaintiraidetta, vaan ilmoitus koskee myös kaikkia liikennepaikan raiteita, ellei liikenneohjaaja täsmennä toisin ilmoituksen sisällössä.

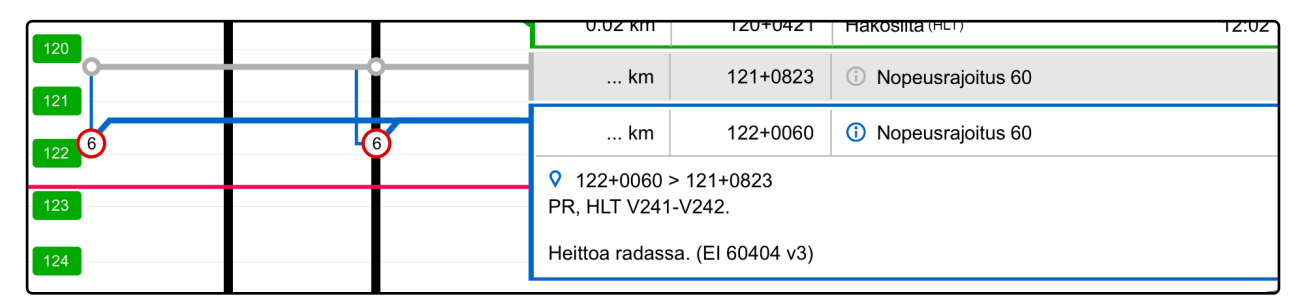

*Ilmoituksen kohdistuessa liikennepaikan raiteille ilmoitus piirretään linjaraiteiden vasemmalle puolelle riippumatta raiteiden todellisesta sijainnista. Ilmoituksen täsmällinen kohdistuminen käy ilmi ilmoitukseen kirjoitetuista tiedoista.*

# **Kaikkia raiteita koskevat ilmoitukset**

Kaikkia raiteta koskevat ilmoitukset merkitään ajotiedoissa raidoitetulla alkamisja päättymissijainnilla sekä liikennevaikutusalueella. Normaali ilmoitus sinisellä ja lupatyyppinen ilmoitus punaisella. Kaikkia raiteita koskevan ilmoituksen liikennevaikutusalue piirretään ajotietojen reunaan lähelle paikantamismerkkejä.

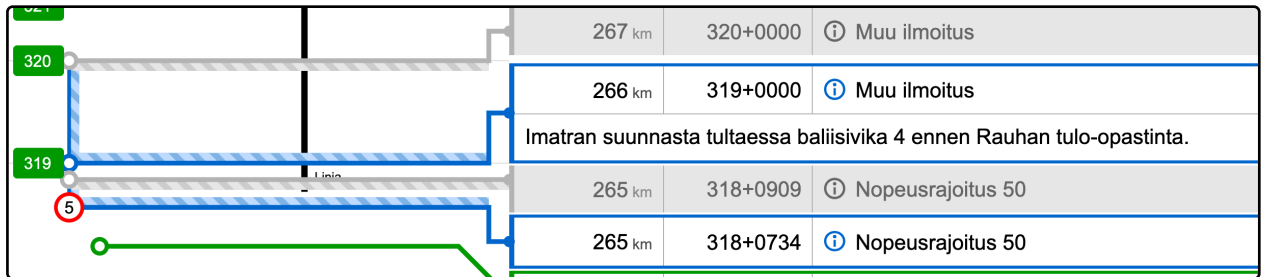

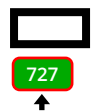

# **Muut merkinnät ajotiedoissa**

Muita merkintöjä ajotietojen näyttöalueella ovat vaihtotyö ja radan tai kulkusuunnan vaihtuminen. Vaihtotyön alkaminen ja päättyminen näkyvät erillisenä mustina ajotietolaatikkoina reitin varrella. Radan tai kulkusuunnan vaihtuminen näkyy paikannusmerkin punaisena reunuksena ja siihen osoittavana nuolena.

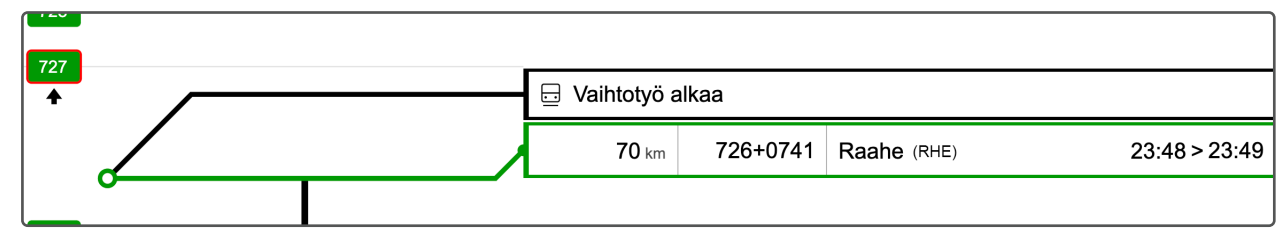

*Esimerkki radan tai kulkusuunnan vaihtumisesta sekä vaihtotyön alkamisesta.*

# **Ajotietoihin liittyvät kuvakkeet**

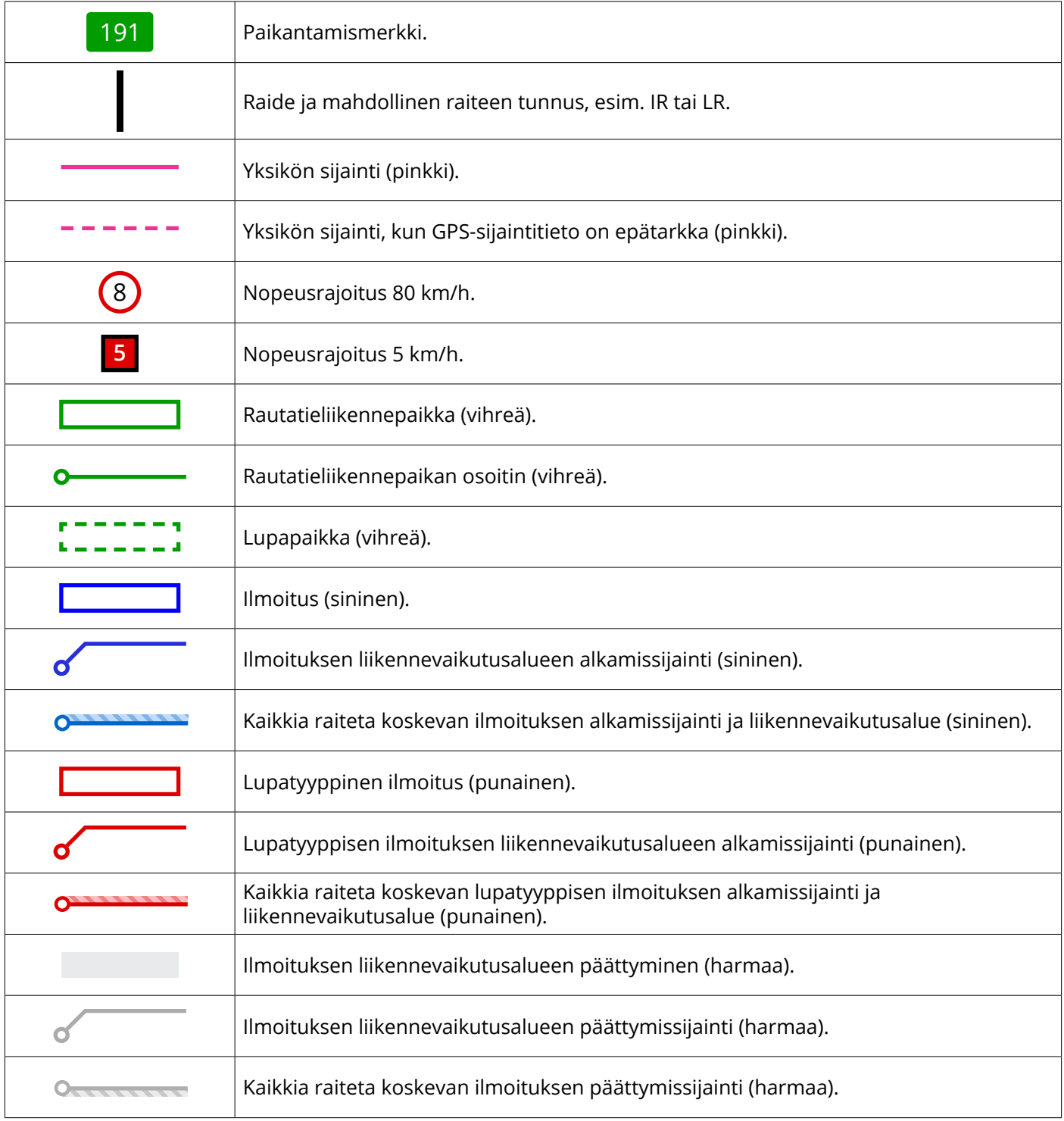

S HUPLA

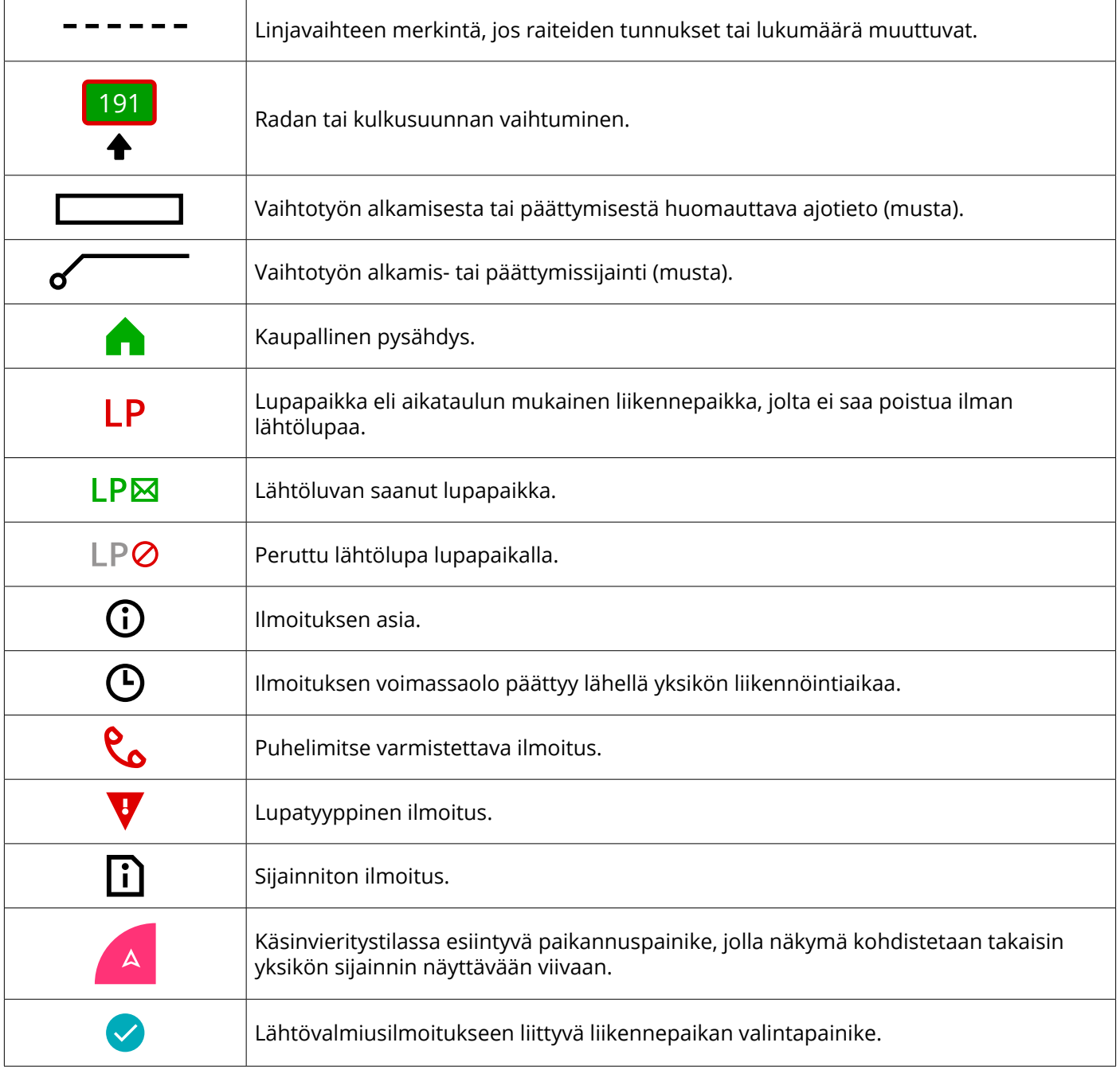

# **Selaustila ja ajotila**

### <span id="page-31-0"></span>**Selaustila**

*Selaustilassa* KUPLA ei ole reaaliaikaisesti yhteydessä taustajärjestelmiin. Tällöin KUPLAan ei tule uusia ilmoituksia eikä GPS-tieto välity liikenteenohjaukselle. *Selaustilan* avaaminen kuitenkin kuittaa siinä näkyvät ilmoitukset liikenteenohjauksen järjestelmässä, joten tarkista ennen *selaustilan* avaamista, että olet valinnut oikean päivän, yksikön ja osavälin. *Selaustilan* tunnistaa mm. oikean yläreunan oranssilla pohjalla olevasta tekstistä *Selaustila* sekä vihreästä ajon aloittavasta painikkeesta.

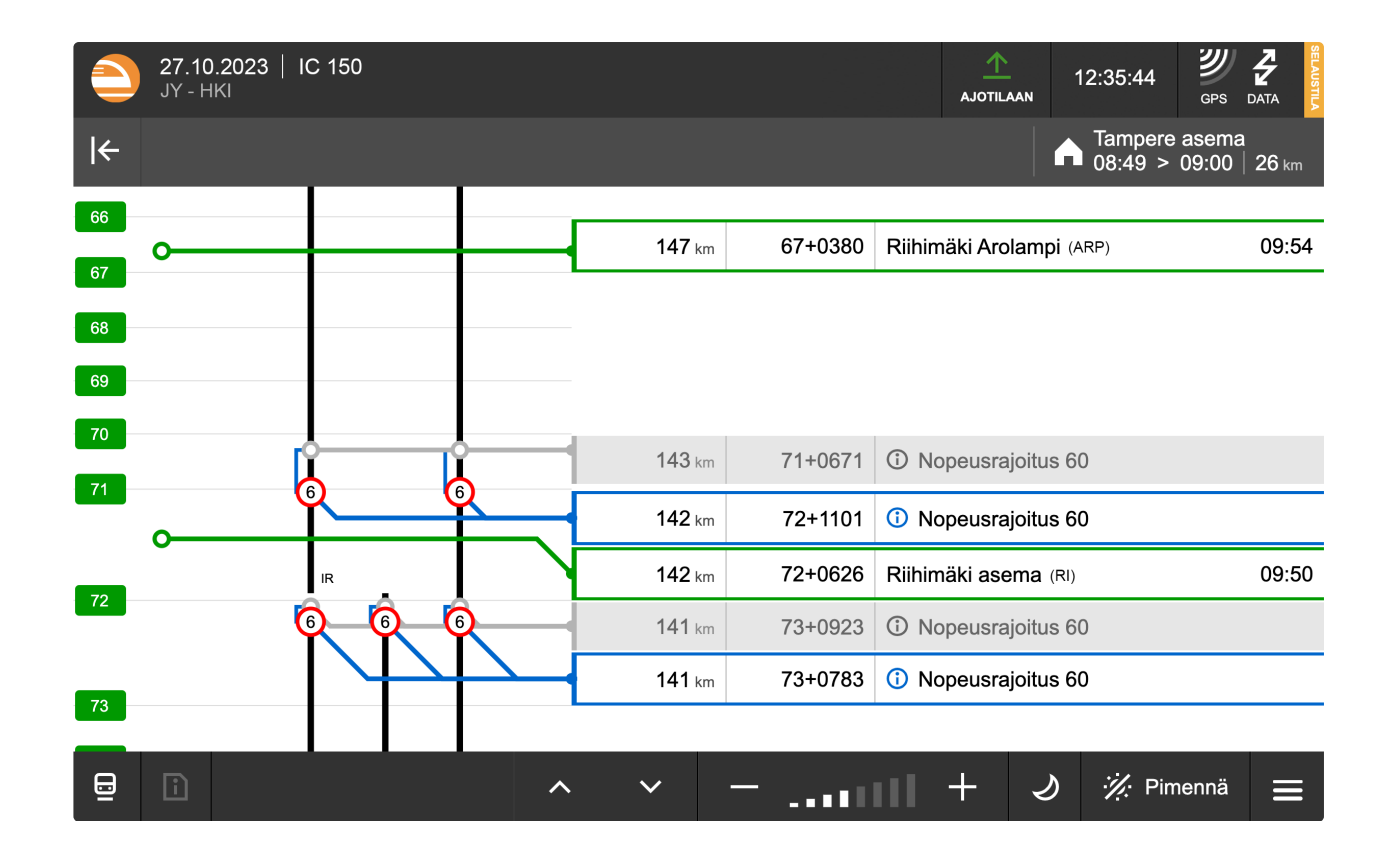

# **Ajotila**

Kun siirryt *selaustilasta ajotilaan*, ruutuun ilmestyy *Siirrytään ajotilaan* -ilmoitus, jonka kuitattuasi KUPLA-sovellus alkaa lähettää tilannetietoa liikenteenohjauksen järjestelmiin. *Ajotilaan* siirtyessä KUPLA tarkistaa, että järjestelmäyhteydet toimivat. Tämä on normaalisti nopea toimenpide, mutta voi esimerkiksi heikon verkkoyhteyden vuoksi kestää 10-30 sekuntia. *Ajotilaan* siirtymisen jälkeen liikenteenohjaus näkee omissa järjestelmissään *ajotilassa* olevan KUPLAn tietoliikenneyhteyden tilan. *Ajotilassa* KUPLA vastaanottaa tietoa (mm. ilmoituksia ja lähtölupia) liikenteenohjauksen järjestelmistä, jotka ilmestyvät näytölle kuittaustasi vaativina viesteinä.

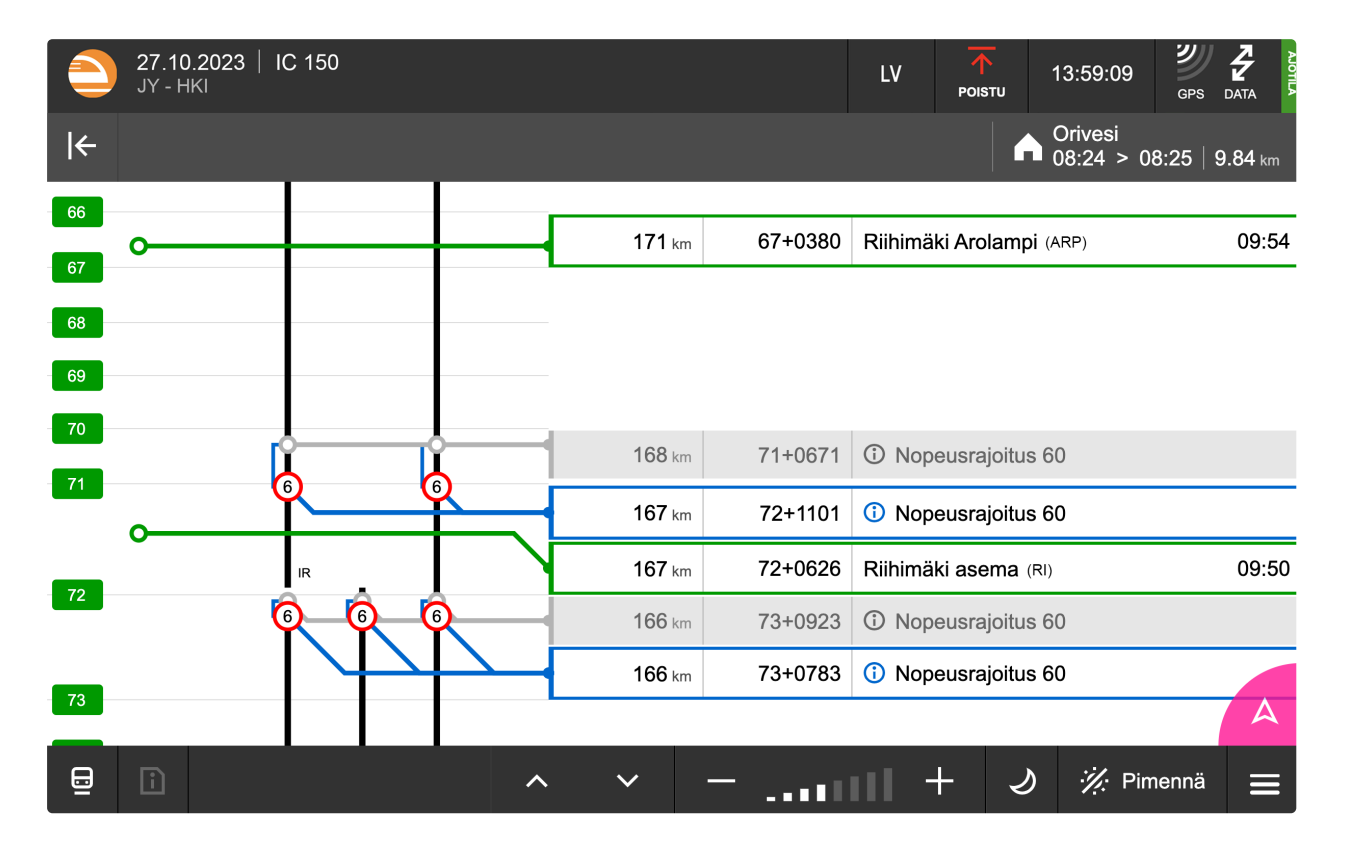

# **Tärkeää selaus- ja ajotilojen käytöstä**

Käytä yksikön kuljettamisessa aina *ajotilaa*, kun se on mahdollista. *Selaustilassa* tieto ei kulje reaaliaikaisesti yksikön ja liikenteenohjauksen välillä.

Jos *ajotilaan* siirtyminen ei onnistu esimerkiksi yhteyden puuttumisen takia, ajamiseen saa varamenettelynä käyttää *selaustilaa*. Liikenteenohjaus näkee myös *selaustilaan* ladatut ilmoitukset, joten selaustilan käytöstä varamenettelynä ei tarvitse ilmoittaa erikseen. *Selaustilassa* KUPLA ei kuitenkaan lähetä eikä vastaanota reaaliaikaista tietoa liikenteenohjaukselta. *Selaustilan* varassa ajettaessa on suositeltavaa siirtyä matkan varrella *ajotilaan*, mikäli se tulee mahdolliseksi.

Kun KUPLA on *ajotilassa*, saat sen ohella käyttää ainoastaan meneillään olevaan työtehtävään oleellisesti liittyviä sovelluksia, mikäli niiden käyttö ei edellytä *ajotilasta* poistumista. Windows-käyttöjärjestelmä mahdollistaa useiden sovellusten samanaikaisen käytön *ajotilaisen* KUPLAn rinnalla. *Ajotilaisesta* KUPLAsta toiseen sovellukseen siirtyminen ei siis keskeytä *ajotilaa*, vaan KUPLA toimii taustalla ja soittaa äänimerkit myös näkymiä katsellessa. Sovellusten välillä siirtymistä tulee kuitenkin käyttää harkiten ja vain liittyen meneillään olevaan työtehtävään. Jos haluat hyödyntää ominaisuutta, päivitä laitteesi käyttöjärjestelmä ja tutustu ominaisuuteen ennen *ajotilaan* siirtymistä.

# <span id="page-33-0"></span>**Ajon aikana saapuvat ilmoitukset**

# $\mathbf{u}$

M

# **Saapuvat ilmoitukset ja niiden tilat**

*Ajotilassa* KUPLA vastaanottaa uusia ennakkoilmoituksia (EI) ja liikenteenohjauksen ilmoituksia (LOI) sekä päivityksiä aiempiin ilmoituksiin. Jotta liikenteenohjaus tietää ilmoituksen saapuneen perille, nämä ilmoitukset tulee kuitata.

Kuitattavia ilmoituksia ovat kaikki ajotilan aikana annetut uudet, muuttuneet ja poistuneet ilmoitukset. Lisäksi KUPLA vaatii ajotilaan siirtymisen yhteydessä kuittauksen aiemmin annetuista, yhä voimassaolevista liikenteenohjauksen kriittisistä ilmoituksista ja luvista. Saapuvan ilmoituksen reunassa oleva väripalkki kertoo ilmoituksen tilasta.

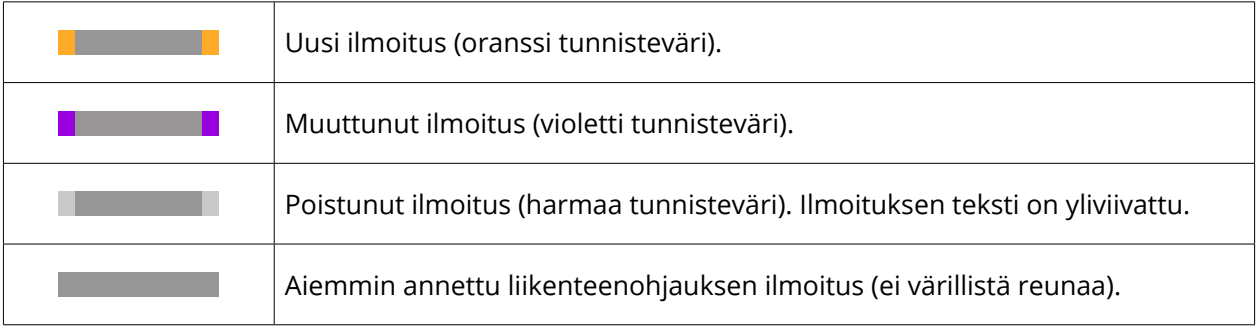

*Ajotilassa olon aikana saapuvia ilmoituksia korostetaan ajotietojen yläreunaan ilmestyvillä viesteillä, jotka kertovat värityksellään ilmoituksen tilasta. Väritys toistuu myös ajotietojen ilmoituksien raamin reunoilla.*

# **Ilmoitusten kuittaus vastaanotetuksi**

Kun KUPLA vastaanottaa ajon aikana uuden ilmoituksen, ajotietoalueen yläreunaan saapuu viesti äänimerkin kanssa. Saapuvan ilmoituksen viesti kertoo sinulle kaikki ilmoituksen tiedot.

Kun olet lukenut ja sisäistänyt saapuneen viestin sisällön, sinun tulee kuitata saapunut viesti vastaanotetuksi viestin oikean reunan *Kuittaa*-painikkeella. Näin liikenteenohjaus tietää viestin saapuneen perille. Jos saapunutta viestiä ei kuitata, liikenteenohjaus toimittaa viestin manuaalisesti. Kuittaamisen jälkeen näet kaikki ilmoituksen tiedot koskettamalla saapunutta ilmoitusta ajotiedoissa, tai avaamalla sijainnittomien ilmoitusten valikon, mikäli ilmoitukseen ei liity KUPLAn tunnistamaa sijaintia.

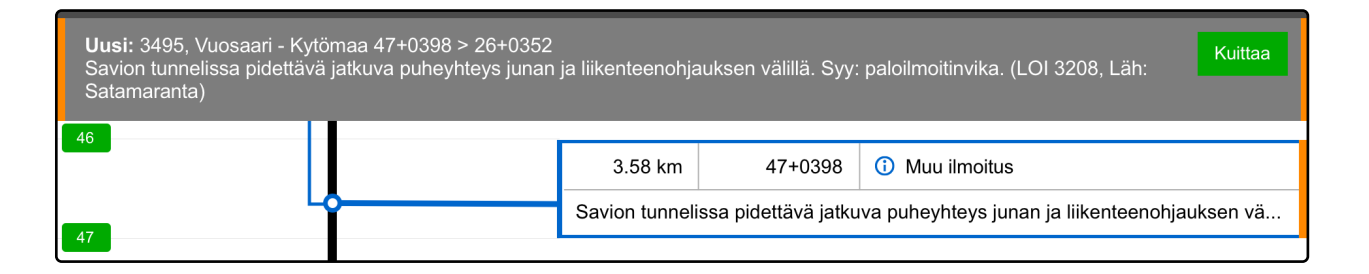

*Uusi ilmoitus. Uudesta ilmoituksesta kertovat viesti ajotietojen yläreunassa ja oranssipäätyinen merkintä ajotietojen näyttöalueella.*

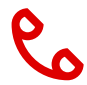

# **Varmistettavat ilmoitukset**

Mikäli ajon aikana saapuvassa ilmoituksessa esiintyy puhelinkuvake, liikenteenohjaus varmistaa ilmoituksen perille saapumisen puhelimitse. Varmistettavat ilmoitukset esiintyvät KUPLAn ajotiedoissa aina sisällöltään avatussa muodossa.

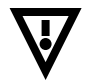

# **Lupatyyppiset ilmoitukset**

Varmistettavien ilmoitusten joukossa on myös lupatyyppisiä ilmoituksia, joita et saa noudattaa ennen kuin liikenneohjaaja on soittanut varmistussoiton. Luvat esitetään KUPLAssa punaisella tunnusvärillä ja kaikki sisältö näytetään laajennetussa muodossa.

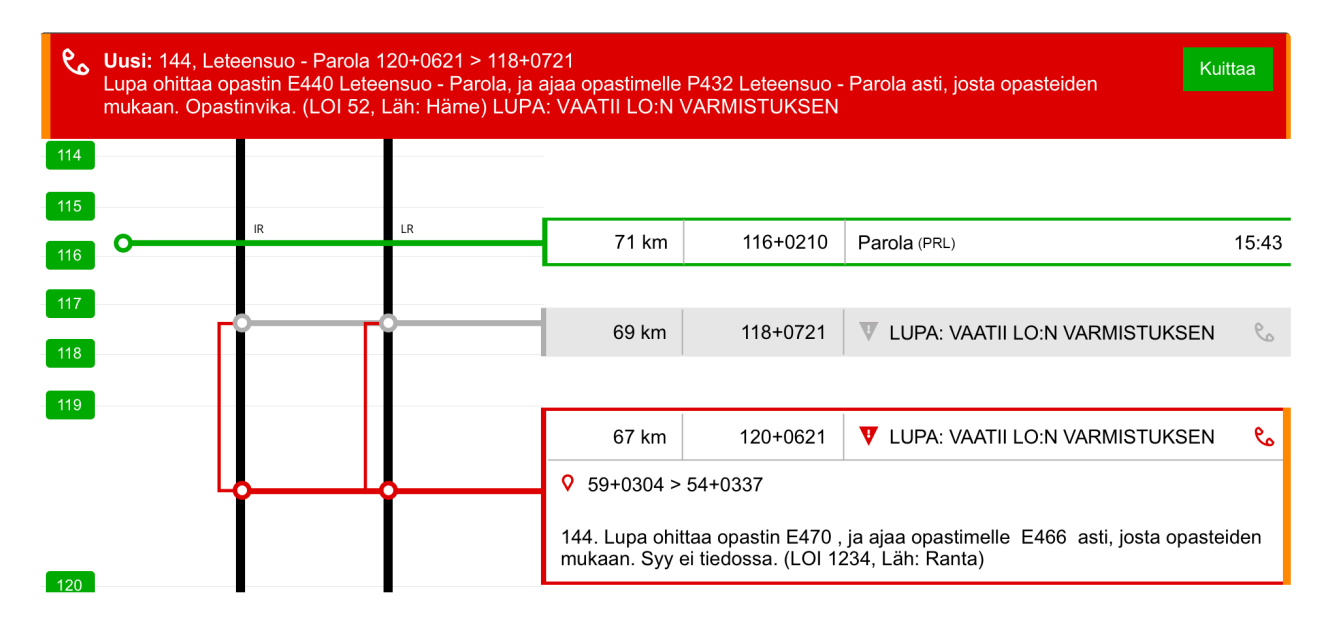

*Lupatyyppisestä Ilmoituksesta kertovat punapohjainen viesti ajotietojen yläreunassa ja punareunainen raami ajotietojen näyttöalueella.*

n

# **Sijainnittomat ilmoitukset**

Sijainnittomat ilmoitukset ovat ilmoituksia, joilla ei ole sijaintia tai joiden sijaintia yksikön reitillä ei saada piirrettyä KUPLAn ajotietoihin. Mikäli KUPLA vastaanottaa sijainnittoman ilmoituksen *ajotilassa*, viesti siitä ilmestyy muiden ilmoitusten tapaan ajotietojen yläreunaan. Sijainnitonta ilmoitusta ei voi kuitata. Ilmoituksen lukemisen jälkeen sulje viesti. Reittiin liittyvien sijainnittomien ilmoitusten olemassaolo näkyy alapalkin vasemmassa laidassa oranssilla korostusmerkillä varustettuna. Tällöin kuvaketta painamalla saat esiin ilmoitukset sisältöineen.

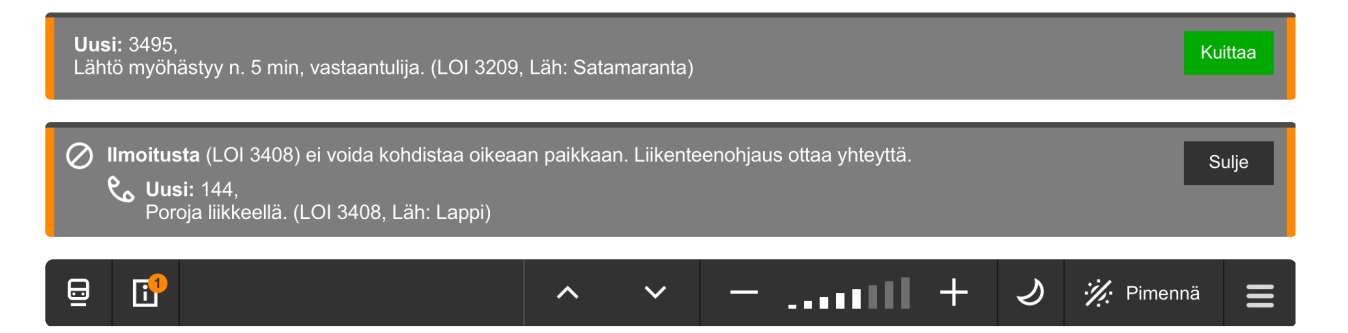

*Mikäli reitille kohdistuu sijainniton ilmoitus, saat siitä viestin. Löydät ilmoituksen tiedot alapalkista sijainnittomat ilmoitukset -kuvaketta painamalla.*

# <span id="page-36-0"></span>**Tilapäiset nopeusrajoitukset yläpalkissa**

Liikenteenohjauksen toimittamista tilapäisistä nopeusrajoituksista näytetään muistutus ajotietonäkymän yläpalkin toisella rivillä. Nopeusrajoituksen vieressä näytetään sen alku- ja loppusijainti. Muistutukset näkyvät sekä *ajotilassa* että *selaustilassa.* Muistutuksen lisäksi ilmoitukset näkyvät aina myös ajotiedoissa reitin varrella.

Muistutukset näytetään siinä järjestyksessä, jossa ne osuvat junan reitille. Kun KUPLA tunnistaa, että yksikkö on ohittanut ilmoituksen, tähän liittyvä muistutus siirtyy vasemman reunan yli pois näkyvistä. Voit siirtää ilmoituksia tarvittaessa myös itse pyyhkäisemällä yläpalkissa oikealle tai vasemmalle. Näin voit esimerkiksi piilottaa ilmoituksen, jonka ohitusta KUPLA ei ole tunnistanut huonon GPS-signaalin vuoksi.

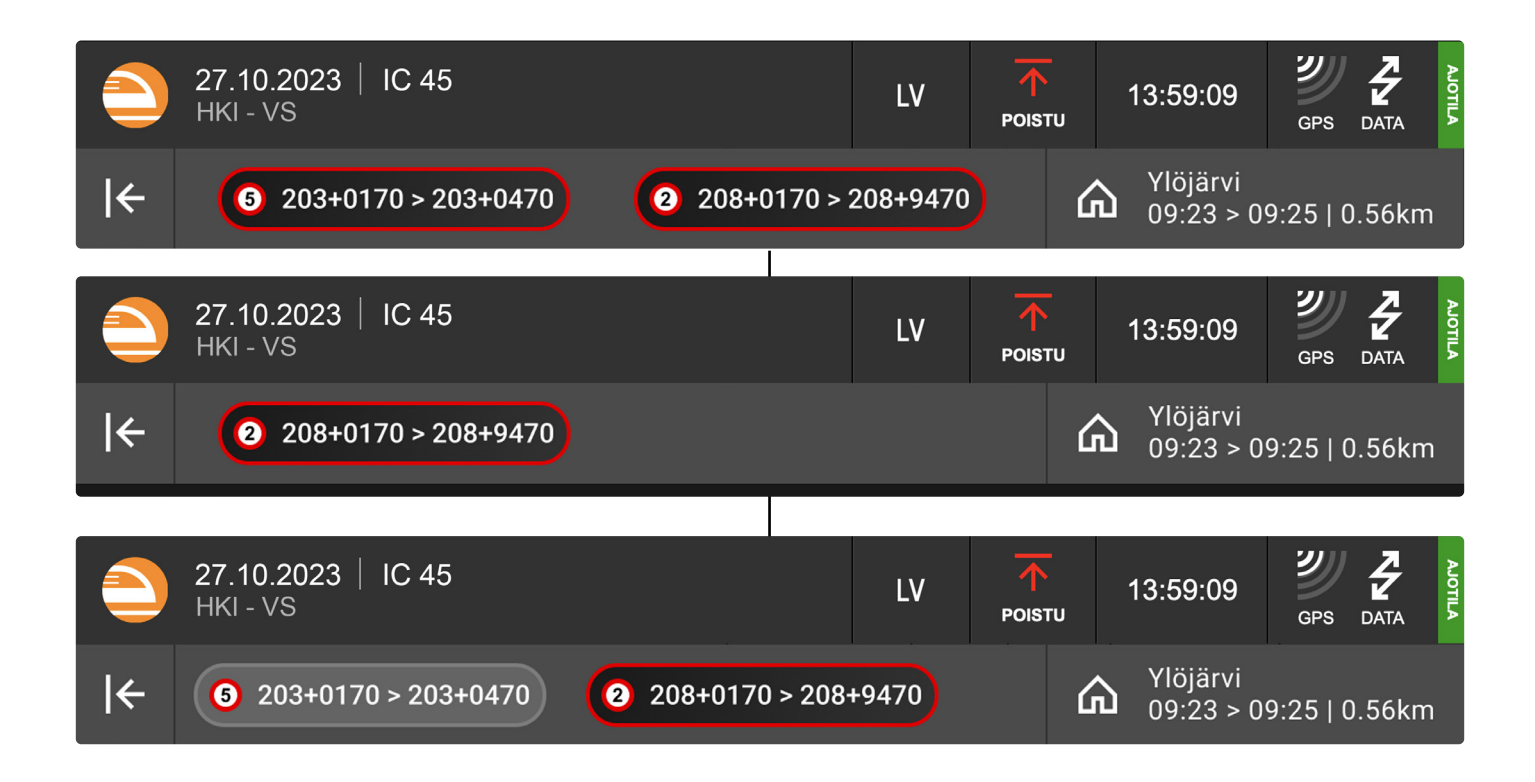

*Yksiköllä on kaksi tilapäistä nopeusrajoitusta. Ylimmässä kuvassa molemmat ovat edessä päin. Kun nopeusrajoituksen vaikutusalue on ohitettu, siirtyy muistutus piiloon (keskimmäinen kuva). Muistutuksen voi tarvittaessa pyyhkäistä takaisin näkyviin. Tällöin ilmoitus näkyy vaalean harmaana, jos se on GPS-tiedon mukaan jo ohitettu (alin kuva).*

<span id="page-37-0"></span>Voit avata muistutukseen liittyvän ilmoituksen tarkemmat tiedot näkyviin koskettamalla muistutusta. Tiedot aukeavat yläpalkin alle ja jäävät näkyviin, kunnes suljet ne koskettamalla samaa muistutusta yläpalkista uudelleen.

Tarkempien tietojen vasemmassa reunassa näkyvästä "Näytä"-painikkeesta voit siirtyä tarkastelemaan ilmoitusta reitin varrella ajotiedoissa. Jos liikenteenohjaus toimittaa yksiköllesi uuden ilmoituksen lisätietojen ollessa auki, uusi viesti sulkee muistutukseen liittyvät lisätiedot. Voit avata muistutuksen tiedot uudelleen kuitattuasi uuden ilmoituksen.

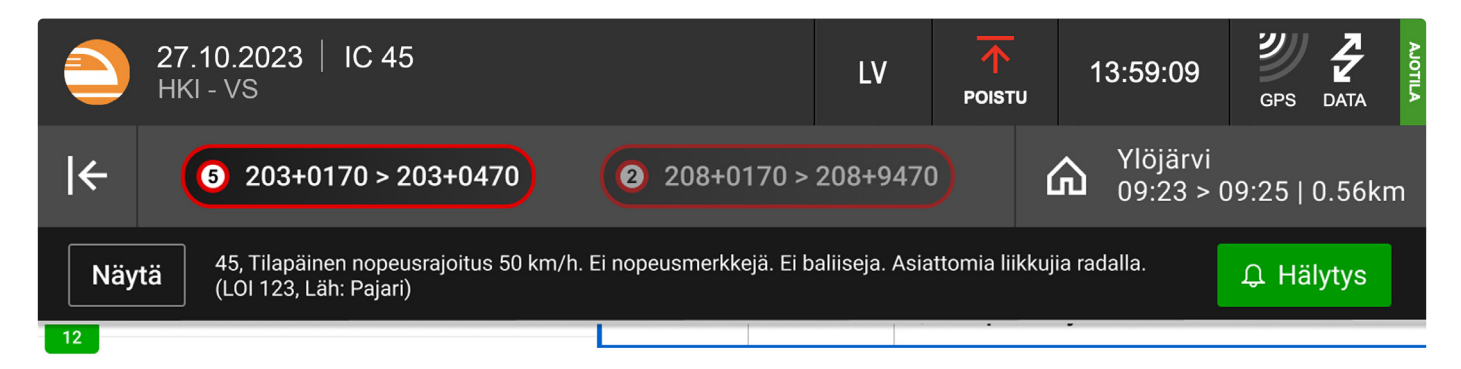

*Tilapäisen nopeusrajoituksen tiedot avattuna. Näytä-painikkeella voit siirtyä ajotiedoissa rajoituksen alkusijainnin kohdalle. Hälytyspainikkeesta voi torkuttaa tai poistaa LO-ilmoituksen hälytysäänen.*

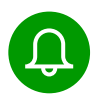

# **Tilapäisen nopeusrajoituksen hälytys / torkutus**

Kun kuljettaja vastaanottaa LO-ilmoituksen tilapäisestä nopeusrajoituksesta KUPLAan, sovellus käynnistää hälytysäänen, joka toistuu muutaman sekunnin välein. Hälytysäänen lisäksi ajotietonäkymän yläpalkissa sijaitseva muistutus välkkyy muistutuksena tulevasta tilapäisestä nopeusrajoituksesta. Näillä keinoin pyritään vähentämään kuljettajan muistinvaraisuutta tilapäisten nopeusrajoitusten osalta.

GPS:n toimiessa hälytysääni loppuu automaattisesti kun nopeusrajoituksen vaikutusalue on ohitettu. Ilman GPS:ää kuljettajalla on mahdollista hylätä hälytys manuaalisesti. Kuljettajalla on myös mahdollisuus torkuttaa hälytysääni 5 minuutiksi kerrallaan. Hälytysääni alkaa soida automaattisesti 1,5km ennen tilapäisen nopeusrajoituksen vaikutusaluetta huolimatta siitä, oliko hälytys torkutettu tai hylätty. Hälytysääni lakkaa kun juna on ohittanut nopeusrajoituksen vaikutusalueen.

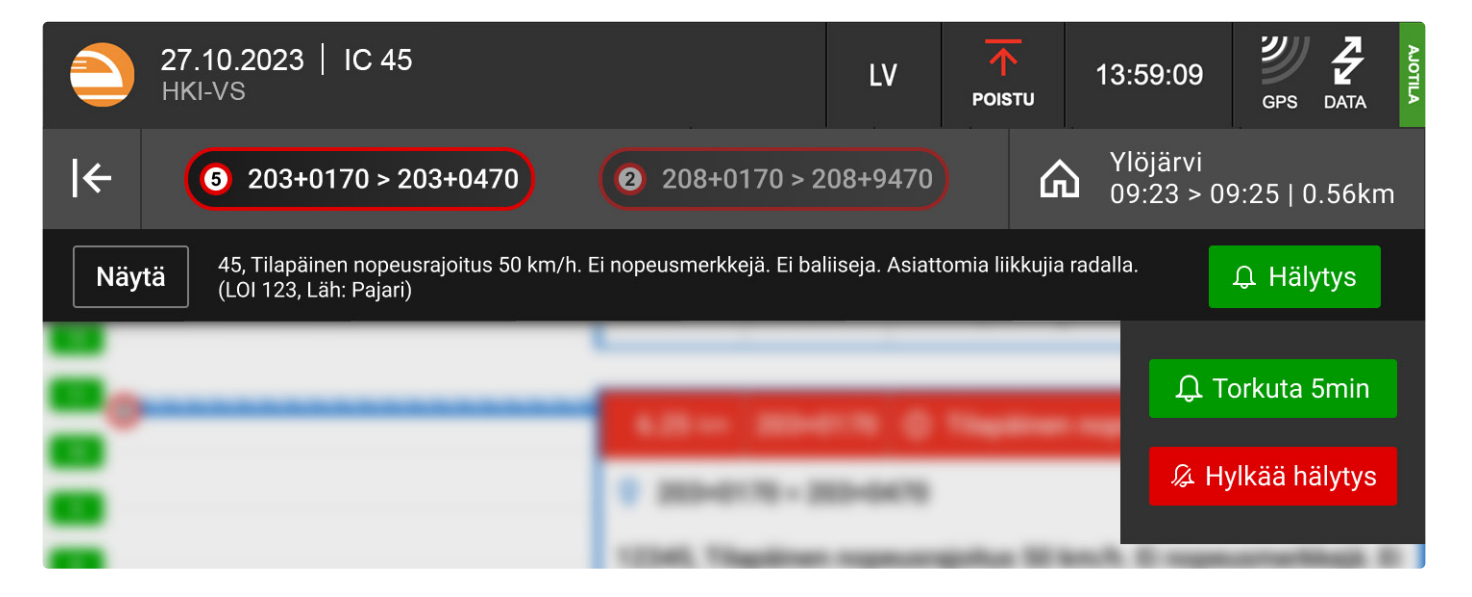

*Tilapäisen nopeusrajoituksen tiedot avattuna. Hälytys-painiketta painamalla avautuu valikko, josta valitun tilapäisen nopeusrajoituksen hälytyksen voi joko torkuttaa 5 minuutiksi tai hylätä kokonaan. Hylätty hälytys hälyttää vasta 1,5km ennen kyseisen nopeusrajoituksen vaikutusaluetta.*

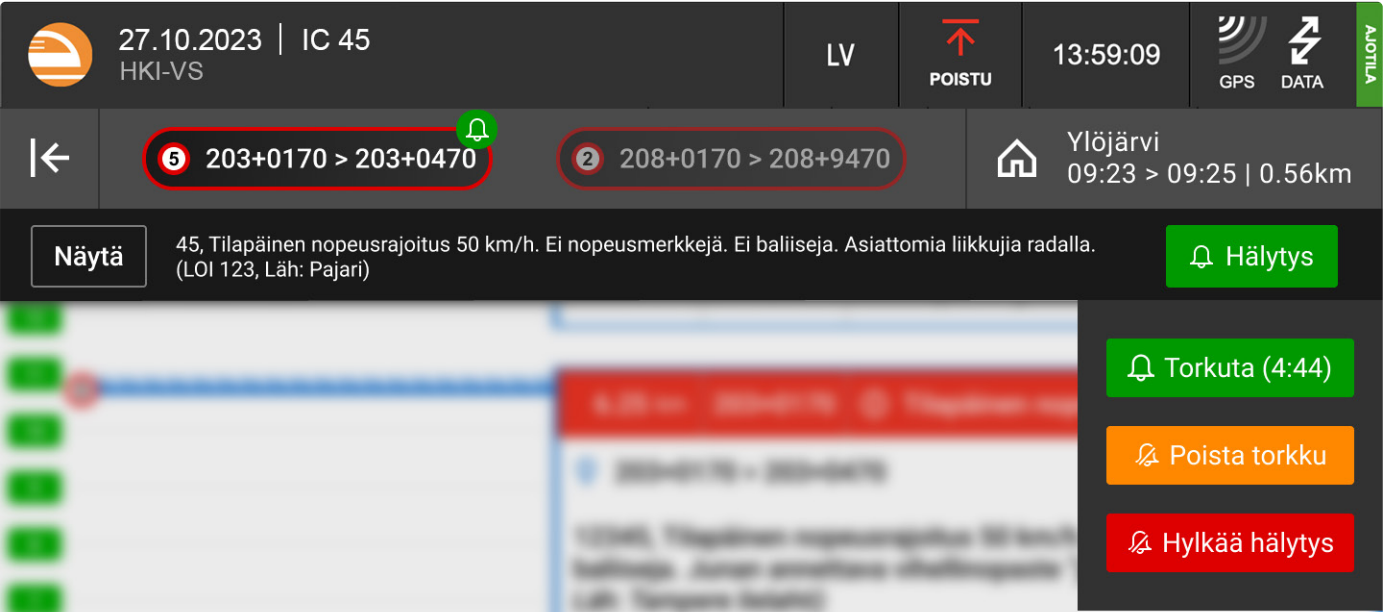

*Kun tilapäisen nopeusrajoituksen hälytys on torkutettu, Hälytys-painikkeesta avatussa valikossa on valinnat eri toiminnoille. Hälytyksen voi torkuttaa uudelleen, jolloin 5 minuutin laskenta nollautuu. Torkutuksen voi poistaa, jolloin hälytysääni aktivoituu päälle. Hälytysäänen voi myös hylätä kokonaan.*

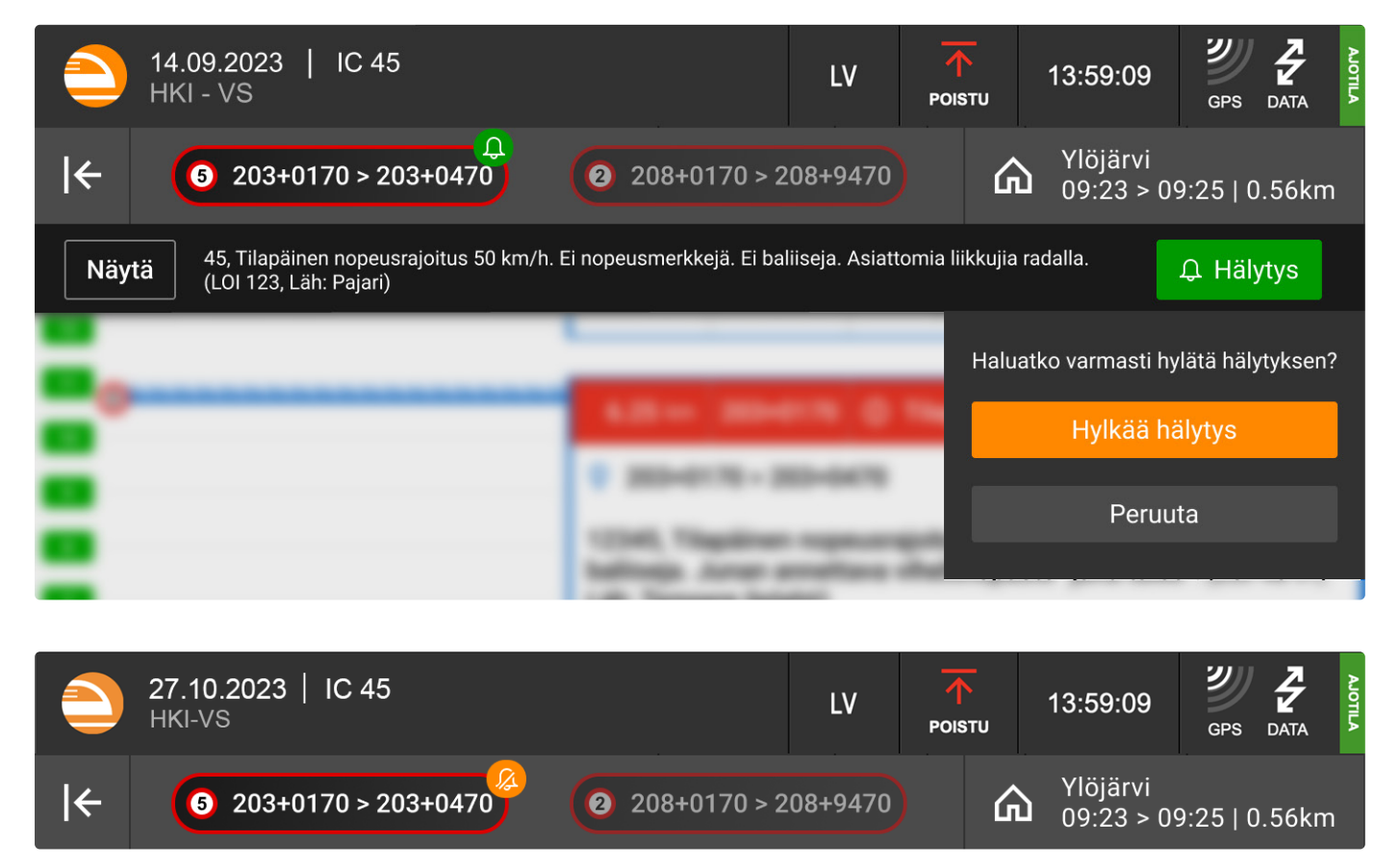

*Jos hälytys hylätään kokonaan, yläpalkin muistutukseen tulee oranssi hylätty-ikoni näkyviin indikoimaan hälytyksen hylkäystä.*

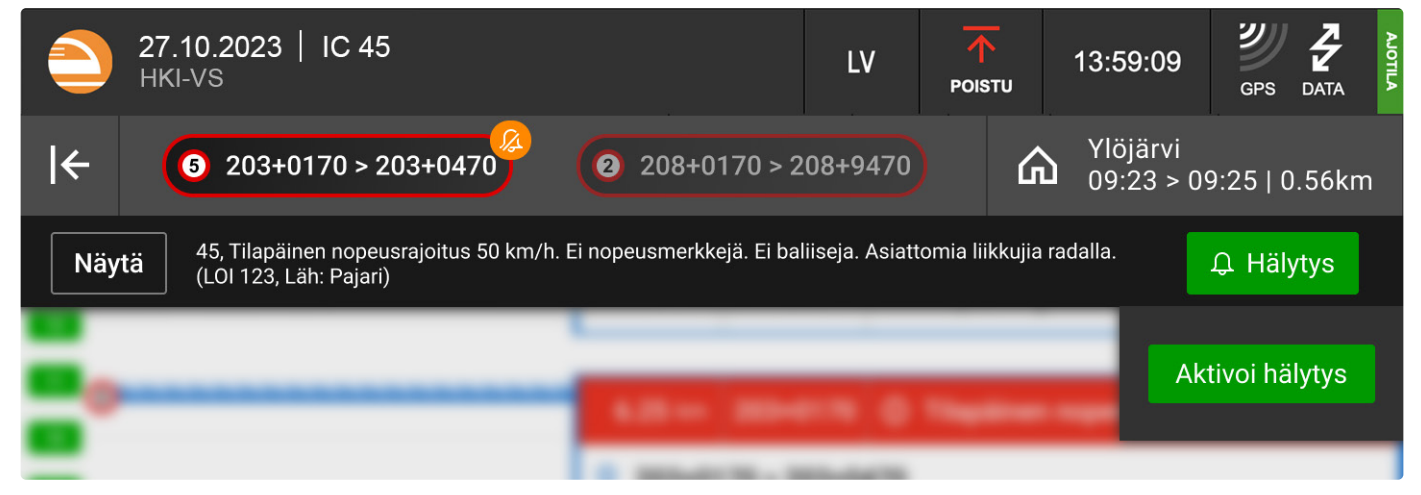

*Jos tilapäisen nopeusrajoituksen hälytys on hylätty, se voidaan aktivoida uudelleen painamalla kyseisen nopeusrajoituksen muistutuksen Hälytys-painiketta ja valitsemalla "Aktivoi hälytys".*

# <span id="page-40-0"></span>**Lähtövalmiusilmoitus**

KUPLAn yläpalkissa on toiminto lähtövalmiusilmoituksen tekemiseksi. Lähtövalmiusilmoitus on käytettävissä vain KUPLAn ollessa *ajotilassa*. Tee lähtövalmiusilmoitus liikenteenohjaukselle junan lähtöpaikalta ja paikalta, jossa junan kokoonpano tai kulkusuunta muuttuu.

# **Lähtövalmiuden ilmoittaminen**

Kun KUPLA on *ajotilassa*, näet yläpalkissa *LV*-painikkeen, jota koskettamalla käynnistät lähtövalmiusilmoituksen tekemisen.

# ásti, josta ò asema hyväksytt

# **Liikennepaikan valitseminen**

*LV*-painikkeen painamisen jälkeen sinun on valittava liikennepaikka, jolta olet lähdössä ja jolta ilmoitus on tarve antaa. Tee valinta koskettamalla oikean liikennepaikan pyöreää valintakuvaketta. Ilmoitus lähetetään sen jälkeen, kun olet koskettanut liikennepaikan kohdalla olevaa painiketta. Lähetyksen aikana kuvake on animoitu.

# **Lähtövalmiusilmoituksen vastaus**

Kun lähettämäsi lähtövalmiusilmoitu on vastaanotettu, saat siitä vastauksena viestin ajotietonäkymään. Jos lähtövalmiusilmoitus hylätään, kerrotaan vastausviestissä hylkäyksen syy. Hylkäämisen syystä riippuen voit yrittää lähtövalmiusilmoituksen tekemistä uudelleen. Lopuksi sulje viesti.

M

# **Lähtöluvat**

<span id="page-41-0"></span>KUPLA vastaanottaa ja näyttää lähtölupaviestit. Lähtölupaviestin perillemeno kuitataan automaattisesti liikenteenohjauksen järjestelmään. KUPLAn tulee olla *ajotilassa*, jotta se voi vastaanottaa lähtölupia.

### $\mathsf{LP}$ **Lähtöluvaton lupapaikka**

Aikataulun lupapaikoilla on punaiset LP-kirjaimet, kun liikennepaikalle ei ole vielä vastaanotettu lähtölupaa.

### LPM **Lähtöluvan saanut lupapaikka tai muu rautatieliikennepaikka**

Lähtölupaviestillä on oma muista saapuvista viesteistä erottuva äänimerkki. Näet saapuneen lähtölupaviestin ajotietojen yläreunassa. Lähtölupaviestissä kerrotaan lähtöluvan antaneen liikenteenohjauksen nimi, junanumero, lupapaikka sekä lähtöluvan antamisen päivämäärä ja kellonaika. Sulje viesti lukemisen jälkeen. Kun lupapaikalle on annettu lähtölupa, muuttuu LP-tunniste vihreäksi ja sen yhteyteen lisätään kirjekuorikuvake. Jos KUPLA vastaanottaa lähtöluvan muunlaiselle rautatieliikennepaikalle kuin lupapaikalle, lähtölupa näkyy liikennepaikan nimen yhteydessä kirjekuorikuvakkeella ilman LP-tunnistetta. Saat lähtölupaviestin sisällön näkyviin uudelleen koskettamalla lähtöluvan saanutta rautatieliikennepaikkaa.

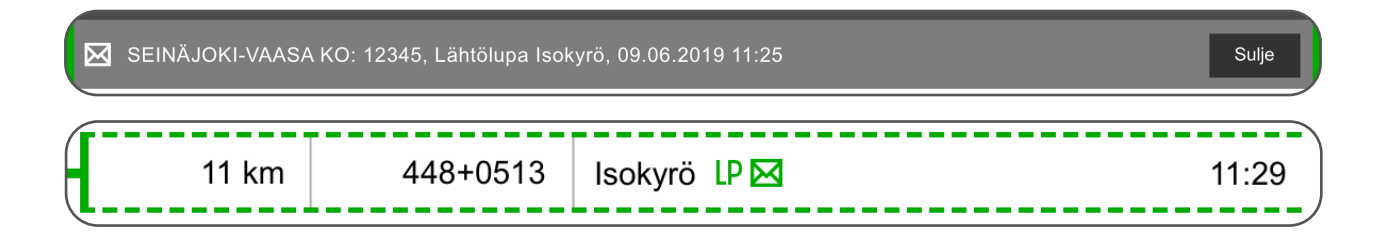

### **LPØ Lähtöluvan peruuntuminen**

Lähtölupa perutaan aina suullisesti. Lisäksi KUPLA vastaanottaa tiedon perutusta lähtöluvasta. Perumisen jälkeen kyseinen lupapaikka siirtyy suulliseen menettelyyn, eikä KUPLA vastaanota enää lähtölupia kyseiselle lupapaikalle. Peruttu lähtölupa esitetään punaisella kieltomerkillä merkittynä.

# <span id="page-42-0"></span>**Ongelmatilanteet ajotiedoissa ja -toiminnallisuuksissa**

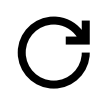

# **Ajotietoja ei saa ladattua.**

Jos ajotietojen lataaminen ei onnistu, siirry käyttämään varamenettelyä. Varamenettelyt on kuvattu kohdassa Ongelmatilanteet yleisessä käytössä.

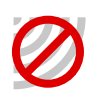

# **Ajon aikana GPS-sijaintitiedoissa on ongelmia.**

Jatka ajoa vierittämällä ajotietoja käsin. Voit hakea GPS-sijaintitiedon uudelleen koskettamalla GPS-kuvaketta oikeasta yläkulmasta ja painamalla Hae sijainti uudelleen -painiketta.

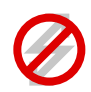

# **Ajon aikana yhteys taustajärjestelmiin katkeaa tai on ollut pitkään poikki.**

Jatka ajoa normaalisti ja pidä KUPLA *ajotilassa*. Liikenteenohjaus näkee tilanteen ja osaa toimia tilanteen vaatimalla tavalla.

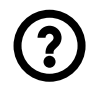

# **Liikenteenohjauksen mukaan yksikölläsi ei ole ajotietoja.**

Jos liikenneohjaaja ei näe järjestelmästään sinun ladanneen ajotietoja KUPLAssa, tarkista huolellisesti lataamasi ajotietojen oikeellisuus, erityisesti päivämäärän, junanumeron ja osavälin osalta. Jos ongelman aiheuttajaa ei löydy, siirry ajotietotulosteen käyttöön koko ajon ajaksi.

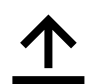

# **KUPLA ei siirry ajotilaan.**

Mikäli KUPLA ei siirry *ajotilaan*, siirry käyttämään varamenettelynä *selaustilaa* tai ajotietotulostetta. Varamenettelyt on kuvattu kohdassa Ongelmatilanteet yleisessä käytössä.

# **KUPLA ei palaa ajotilasta selaustilaan.**

Ongelma ilmenee, kun KUPLA ei saa lähetettyä palvelimelle viestiä *ajotilasta selaustilaan* siirtymisen yhteydessä. Yhteysongelman jatkuessa KUPLA poistuu automaattisesti kokonäyttötilasta. Tämän jälkeen voit sulkea KUPLAn sovellusikkunan oikeasta yläreunasta. Suljettuasi KUPLAn voit käynnistää sen uudelleen.

# **KUPLA ei toimi tai vikaantuu kesken matkan.**

Voit jatkaa ajoa, jos sinulla on ajamiseen tarvittavat ajotiedot. Yritä käynnistää KUP-LA tai päätelaite uudestaan sopivassa paikassa. Mikäli KUPLAn uudelleenkäynnistys ei onnistu, ota yhteys liikenteenohjaukseen ja siirry käyttämään ajotietotulostetta.

# **Yksikkö on ajotilassa toisessa päätelaitteessa.**

Mikäli saat ilmoituksen: *Valitsemasi yksikkö on ajotilassa toisella kuljettajalla*, tarkista, että olet valinnut yksikkösi tiedot oikein. Jos olet varma, että olet siirtymässä *ajotilaan* oikealla yksiköllä, mutta edellinen kuljettaja ei ole vapauttanut yksikköä omalla päätelaitteellaan *ajotilasta*, voit ottaa valitsemasi yksikön haltuun ja käynnistää *ajotilan* omalta KUPLA-sovellukseltasi. Tällöin *ajotilaan* siirtyessäsi näet näkymän, jossa kerrotaan yksikön olevan jo *ajotilassa* toisella kuljettajalla. Tässä näkymässä sinun tulee erikseen hyväksyä varmistus yksikön haltuunotosta. Kun olet painanut *Ota yksikkö haltuun* -vahvistuspainiketta, edellinen kuljettaja saa ilmoituksen haltuunotosta omaan KUPLA-sovellukseensa ja oma KUPLAsi siirtyy *ajotilaan*.

# Valitsemasi yksikkö on ajotilassa toisella kuljettajalla

Ottamalla yksikön haltuun KUPLA siirtyy ajotilaan ja nykyinen kuljettaja saa ilmoituksen haltuunotosta

Ota yksikkö haltuun

Älä ota yksikköä haltuun

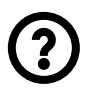

# **Yksikkösi ottaa haltuun toinen kuljettaja.**

Jos KUPLA on laitteellasi *ajotilassa* ja samaan aikaan toinen kuljettaja käynnistää omassa KUPLAssaan saman yksikön *ajotilan*, näytöllesi ilmestyy viesti ja KUPLA poistuu *ajotilasta*. Haltuunottotoiminnolla halutaan varmistaa, että yhteys liikenteenohjaukseen saadaan aina auki oikealla laitteella. Mikäli koet, että *ajotilan* keskeytyksen syy on epäselvä, tarkista, että olet valinnut ajamasi yksikön, sen osavälin ja lähtöpäivämäärän oikein. Tarvittaessa voit siirtyä takaisin *ajotilaan* haltuunottamalla yksikön toiselta KUPLAn käyttäjältä.

# **KUPLA ei osaa valita oikeaa rataosuutta.**

Jos KUPLA ei osaa valita oikeaa rataosuutta, sinun täytyy kertoa KUPLAlle mitä reittiä ollaan ajamassa. Ajotietojen alareunaan tulee näkyviin painikkeet, joilla voi valita oikean reitin.

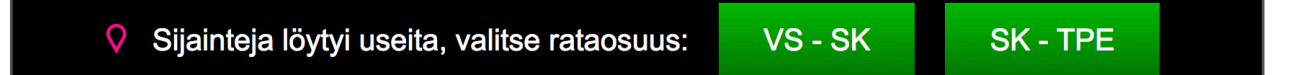

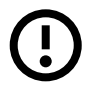

# **Unohdat KUPLAn ajotilaan.**

KUPLA jatkaa sijaintitiedon lähettämistä niin kauan kuin se on *ajotilassa*. Tällöin liikenteenohjaus näkee, että yksiköllä on KUPLA *ajotilassa*, vaikka olisit lopettanut ajotehtävän.

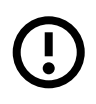

# **Huomaat, että raiteiden esitys ajotiedoissa ei vastaa todellisuutta.**

KUPLA piirtää näkyviin vain linjaraiteet. Jos huomaat ajotiedoissa näkyvissä linjaraiteissa virheen, ilmoita asiasta KUPLA-sovelluksen palautelomakkeen kautta, jotta virhe voidaan korjata.

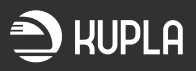

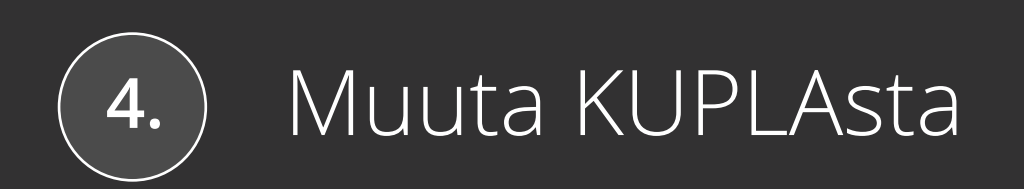

<span id="page-46-0"></span>Ennen KUPLAn ajokäyttöä, sinun on tärkeä antaa järjestelmään oma työpuhelinnumerosi tai muu ajon aikana käytössä oleva puhelinnumerosi varayhteytenä liikenteenohjaukselle. Syötä siis puhelinnumero sovellukseen. KUPLA varoittaa aina etusivulla, jos puhelinnumeroa ei ole syötetty. Kun olet syöttänyt numeron, liikenteenohjaus näkee sen LOKI- ja YKÄ-sovelluksissaan yksikön tietojen yhteydessä, kun kyseisellä yksiköllä on KUPLA-sovellus *ajotilassa*. Liikenteenohjaus ottaa yhteyttä tähän numeroon, jos muut viestikanavat eivät toimi.

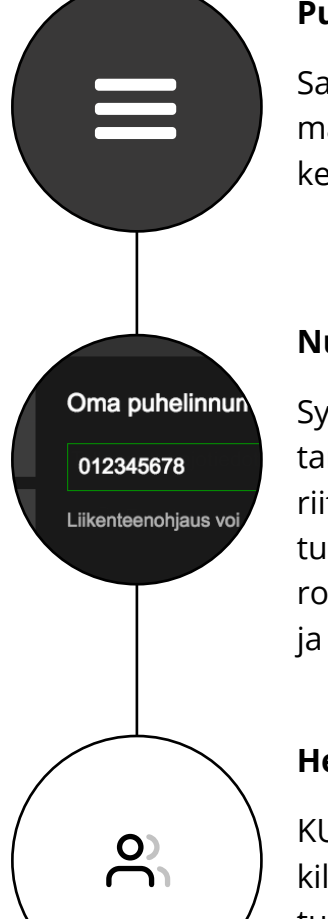

# **Puhelinnumeron lisääminen/muokkaaminen**

Saat lisättyä ja muokattua puhelinnumeroa koskettamalla oikean alakulman valikkopainiketta, jolloin esiin tulevan *Oma puhelinnumero* -painikkeen painaminen avaa näkymän puhelinnumeron syöttämiselle.

# **Numeron syöttäminen ja tallentaminen**

Syötä puhelinnumero käyttämällä numeropainikkeita. Maakoodia ei tarvitse syöttää. *Tallenna*-painike aktivoituu kun puhelinnumerossa on riittävän monta merkkiä. Tallennuksen onnistuttua kentän reunus muuttuu vihreäksi. Voit muuttaa puhelinnumeron tyhjentämällä kentän numeronäppäimistön roskakori-painikkeella. Syötä tilalle uusi puhelinnumero ja tallenna.

# **Henkilökohtainen vai jaettu laite?**

KUPLA muistaa tallennetun puhelinnumeron, joten mikäli käytät henkilökohtaista päätelaitetta tai laitetta, joihin kirjaudut henkilökohtaisilla tunnuksilla, sinun ei tarvitse syöttää numeroa uudelleen. Jos kirjaudut laitteelle yhteisillä tunnuksilla, sinun on tarkistettava puhelinnumero aina työvuoron alkaessa.

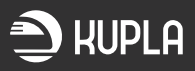

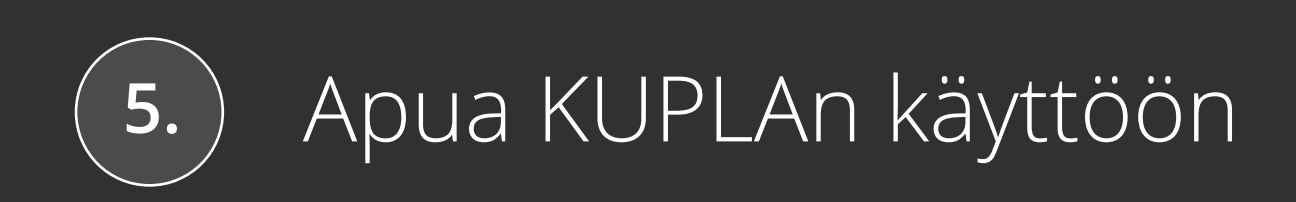

<span id="page-48-0"></span>Œ

 $\cdot \cap$ 

 $\boldsymbol{\mathsf{x}}$ 

# **Kooste ongelmatilanteista**

# **KUPLAn versio on vanhentunut.**

Jos KUPLAn versio on liian vanha yksikön kuljettamiseen, siitä tulee erillinen ilmoitus ja sinun tulee odottaa, että KUPLA päivittää itsensä. Muussa tapauksessa voit jatkaa KUPLAn käyttöä normaalisti, vaikka KUPLA ilmoittaisi ladatusta päivityksestä.

# **KUPLA ei käynnisty tai ajotietoja ei saa ladattua.**

Jos KUPLA ei ole käytettävissä, käytä ensisijaisesti ajotietotulostetta. Ajotietotulosteen käytöstä ei tarvitse ilmoittaa liikenteenohjaukselle. Ajotietotulosteen saat ladattua JETIn, LIIKEen tai liikennöitsijän omien järjestelmien kautta. Ajotietotulosteen varassa ajettaessa on suositeltavaa yrittää siirtyä KUPLAn *ajotilan* käyttöön, mikäli se tulee mahdolliseksi.

# **Ajotietotuloste ei ole käytettävissä.**

Jos KUPLA ja ajotietotuloste eivät ole käytettävissä, käytä vara-ajotietotulostetta. Vara-ajotietotulosteet löytyvät rautatieliikenneharjoittaja -kohtaisten linkkien kautta. Vara-ajotietotulosteen käytöstä on ilmoitettava liikenteenohjaukselle. Vara-ajotietotulosteen ajotietojen ajantasaisuus on varmistettava liikenteenohjaukselta ennen lähtöä ajotietojen tunnisteella, joka näkyy vara-ajotietotulosteessa. Jos KUPLAn *ajotilan* käyttö tulee mahdolliseksi kesken matkan, voit siirtyä KUPLAn käyttöön.

# **Päätelaite varastetaan tai se katoaa.**

Mikäli laitteesi, jolle KUPLA on asennettu, varastetaan tai se häviää, on KUPLA kuoletettava. KUPLAn kuolettaminen tapahtuu rekisteröinninpurkuilmoituksella rataliikennekeskuksen tai liikennöitsijäsi operaattorikeskuksen kautta. Rekisteröinninpurkuilmoitukseen on annettava laitteen yksilöivä tunnus, tai mikäli sinulla on vain yksi laite rekisteröitynä, nimesi riittää laitteen tunnistamiseen ja rekisteröinnin purkamiseen.

# **Unohdat sulkea KUPLA-sovelluksen.**

KUPLAn päälle jääminen ei aiheuta suurta haittaa, kunhan sovellus ei jää *ajotilaan*. KUPLA kannatta kuitenkin sulkea aina työvuoron päätteeksi, koska KUPLAn uudelleenkäynnistyksen yhteydessä tarkistetaan, onko uusia päivityksiä tarjolla.

 $\mathbf 2$ 

?

# **Hakemaasi yksikköä ei löydy.**

Jos hakemaasi yksikköä ei löydy, tarkista seuraavat asiat: toimiiko tietoliikenneyhteys? Oletko valinnut oikean päivämäärän? Päivämäärän valitseminen edellyttää tarkkuutta etenkin silloin, kun aikataulu ylittää vuorokauden vaihteen. Onko aikataulu peruttu? Oletko kirjautuneena väärän liikennöitsijän tunnuksilla?

# **Hakemasi yksikön tiedot ovat väärin.**

Oletko valinnut oikean yksikön?

# **Valitset väärän yksikön tai osavälin.**

Tarkista jo ennen *selaustilan* avaamista, että valittuna on oikea yksikkö, oikea päivä ja oikea osaväli. *Selaustilan* avaaminen kuittaa yksikön ilmoitukset liikenteenohjauksen järjestelmässä. Varmista myös aina ennen *ajotilaan* siirtymistä, että junan tiedot ovat oikein, jotta KUPLAn ajonaikainen yhteys liikenteenohjaukseen toimii. Mikäli huomaat tarkastelevasi vääriä ajotietoja, voit palata *selaustilasta* helposti takaisin yksikön valintaan koskettamalla KUPLA-logoa näytön vasemmassa yläkulmassa.

# **KUPLAn tietoliikenneyhteys on poikki.**

Tarkista, että laitteesi verkkoyhteys toimii. Jos verkkoyhteydessä ei ole vikaa, voit kokeilla käynnistää KUPLAn tai päätelaitteen uudelleen. Siirry tarvittaessa käyttämään varamenettelyä ajamiseen. Varamenettelyt on kuvattu kootusti osiossa Ongelmatilanteet yleisessä käytössä.

# **Ajotietoja ei saa ladattua.**

Jos ajotietojen lataaminen ei onnistu, ota yhteyttä liikenteenohjaukseen. Jos KUPLA ei ole käytettävissä, käytä ajotietotulostetta.

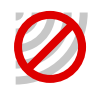

J

# **Ajon aikana GPS-sijaintitiedoissa on ongelmia.**

Jatka ajoa vierittämällä ajotietoja käsin. Voit hakea GPS-sijaintitiedon uudelleen koskettamalla GPS-kuvaketta oikeasta yläkulmasta ja painamalla Hae sijainti uudelleen -painiketta.

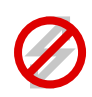

# **Ajon aikana yhteys taustajärjestelmiin katkeaa tai on ollut pitkään poikki.**

Jatka ajoa normaalisti ja pidä KUPLA *ajotilassa*. Liikenteenohjaus näkee tilanteen ja osaa toimia tilanteen vaatimalla tavalla.

 $\mathbf{?}$ 

# **Liikenteenohjauksen mukaan yksikölläsi ei ole ajotietoja.**

Jos liikenneohjaaja ei näe järjestelmästään sinun ladanneen ajotietoja KUPLAssa, tarkista huolellisesti lataamasi ajotietojen oikeellisuus, erityisesti päivämäärän, junanumeron ja osavälin osalta. Jos ongelman aiheuttajaa ei löydy, siirry ajotietotulosteen käyttöön koko ajon ajaksi.

# **KUPLA ei siirry ajotilaan.**

Jos KUPLA ei siirry ajotilaan, käytä KUPLA:an ladattuja ajotietoja *selaustilassa* tai ajotietotulostetta. KUPLAn *selaustilan* tai ajotietotulosteen käytöstä ei tarvitse ilmoittaa liikenteenohjaukselle. *Selaustilassa* et saa ajon aikana KUPLAan reaaliaikaisia tietoja kuten ilmoituksia, eikä junan sijainti päivity liikenteenohjauksen järjestelmiin. Näkymää on *selaustilassa* vieritettävä aina käsin. Ajotietotulosteen saat ladattua JETIn, LIIKEen tai liikennöitsijän omien järjestelmien kautta. *Selaustilan* tai ajotietotulosteen varassa ajettaessa on suositeltavaa yrittää siirtyä *ajotilan* käyttöön, mikäli se tulee mahdolliseksi.

# **KUPLA ei palaa ajotilasta selaustilaan.**

Ongelma ilmenee, kun KUPLA ei saa lähetettyä palvelimelle viestiä *ajotilasta selaustilaan* siirtymisen yhteydessä. Yhteysongelman jatkuessa KUPLA poistuu automaattisesti kokonäyttötilasta. Tämän jälkeen voit sulkea KUPLAn sovellusikkunan oikeasta yläreunasta. Suljettuasi KUPLAn voit käynnistää sen uudelleen.

# **KUPLA ei toimi tai vikaantuu kesken matkan.**

Voit jatkaa ajoa, jos sinulla on ajamiseen tarvittavat ajotiedot. Yritä käynnistää KUP-LA tai päätelaite uudestaan sopivassa paikassa. Mikäli KUPLAn uudelleenkäynnistys ei onnistu, ota yhteys liikenteenohjaukseen ja siirry käyttämään ajotietotulostetta.

# **Unohdat KUPLAn ajotilaan.**

KUPLA jatkaa sijaintitiedon lähettämistä niin kauan kuin se on *ajotilassa*. Tällöin liikenteenohjaus näkee, että yksiköllä on KUPLA *ajotilassa*, vaikka olisit lopettanut ajotehtävän.

 $\prod_{i=1}^n$ 

# **Huomaat, että raiteiden esitys ajotiedoissa ei vastaa todellisuutta.**

KUPLA piirtää näkyviin vain linjaraiteet. Jos huomaat ajotiedoissa näkyvissä linjaraiteissa virheen, ilmoita asiasta KUPLA-sovelluksen palautelomakkeen kautta, jotta virhe voidaan korjata.

# **Yksikkösi ottaa haltuun toinen kuljettaja.**

Jos KUPLA on laitteellasi *ajotilassa* ja samaan aikaan toinen kuljettaja käynnistää omassa KUPLAssaan saman yksikön *ajotilan*, näytöllesi ilmestyy viesti ja KUPLA poistuu *ajotilasta*. Haltuunottotoiminnolla halutaan varmistaa, että yhteys liikenteenohjaukseen saadaan aina auki oikealla laitteella. Mikäli koet, että *ajotilan* keskeytyksen syy on epäselvä, tarkista, että olet valinnut ajamasi yksikön, sen osavälin ja lähtöpäivämäärän oikein. Tarvittaessa voit siirtyä takaisin *ajotilaan* haltuunottamalla yksikön toiselta KUPLAn käyttäjältä.

# **Yksikkö on ajotilassa toisessa päätelaitteessa.**

Mikäli saat ilmoituksen: *Valitsemasi yksikkö on ajotilassa toisella kuljettajalla*, tarkista, että olet valinnut yksikkösi tiedot oikein. Jos olet varma, että olet siirtymässä *ajotilaan* oikealla yksiköllä, mutta edellinen kuljettaja ei ole vapauttanut yksikköä omalla päätelaitteellaan *ajotilasta*, voit ottaa valitsemasi yksikön haltuun ja käynnistää *ajotilan* omalta KUPLA-sovellukseltasi. Tällöin *ajotilaan* siirtyessäsi näet näkymän, jossa kerrotaan yksikön olevan jo *ajotilassa* toisella kuljettajalla. Tässä näkymässä sinun tulee erikseen hyväksyä varmistus yksikön haltuunotosta. Kun olet painanut *Ota yksikkö haltuun* -vahvistuspainiketta, edellinen kuljettaja saa ilmoituksen haltuunotosta omaan KUPLA-sovellukseensa ja oma KUPLAsi siirtyy *ajotilaan*.

# Valitsemasi yksikkö on ajotilassa toisella kuljettajalla

Ottamalla yksikön haltuun KUPLA siirtyy ajotilaan ja nykyinen kuljettaja saa ilmoituksen haltuunotosta

Ota yksikkö haltuun

Älä ota yksikköä haltuun

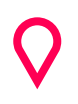

# **KUPLA ei osaa valita oikeaa rataosuutta.**

Jos KUPLA ei osaa valita oikeaa rataosuutta, sinun täytyy kertoa KUPLAlle mitä reittiä ollaan ajamassa. Ajotietojen alareunaan tulee näkyviin painikkeet, joilla voi valita oikean reitin.

# <span id="page-52-0"></span>**Häiriöilmoitukset, palautteet ja kehitysehdotukset**

Mikäli kohtaat KUPLAn toiminnassa häiriön tai jotain sellaista, mihin et löydä selitystä tästä dokumentista, voit tehdä häiriöilmoituksen, kehitysehdotuksen tai muun palautteen tai kysyä neuvoa kiireettömässä asiassa KUPLAsta löytyvän palautekanavan kautta. Löydät palautelomakkeen painamalla näytön oikeassa laidassa olevaa valikkokuvaketta ja siitä avautuvaa kohtaa *Anna palautetta*. Palautelomakkeen kautta tulleet viestit vastaanottaa KUPLAn kehitystiimi. Viestiisi vastataan, jos niin haluat ja liität mukaan sähköpostiosoitteesi.